# **MySQL Query Browser**

### **MySQL Query Browser**

This is a translation of the MySQL Query Browser Manual that can be found at [dev.mysql.com](http://dev.mysql.com/doc/query-browser/en). The original MySQL Query Browser Manual is in English, and this translation is not necessarily as up to date as the English version.

#### **Estratto**

Questo è il Manuale di MySQL Query Browser.

Documento generato il: 2010-03-11 (revision: 199)

Andrea Barberio <insomniac@slackware.it> translated this manual from English. He is a student in telecommunications engineering, attending the Università degli Studi di Napoli Federico II. He lives in Naples, Italy. Andrea is the system administrator of the official Slackware Linux Project Italia. He has written a number of technical articles for Linux&C., a popular Italian Linux-oriented magazine. He loves computer science, telecommunications, learning languages (not only programming languages), and arts. In his free time he practices sailing and martial arts.

Andrea Barberio <insomniac@slackware.it> ha tradotto questo manuale dall'Inglese. E' uno studente di ingegneria delle telecomunicazioni, presso l'Università degli Studi di Napoli Federico II. Vive a Napoli, Italia. Andrea è l'amministratore di sistema dello Slackware Linux Project Italia. Ha scritto alcuni articoli per Linux&C., una importante rivista dedicata al mondo Linux. Ama l'informatica, le telecomunicazioni, imparare lingue (non soltanto linguaggi di programmazione), e l'arte. Nel suo tempo libero pratica vela e arti marziali.

Copyright © 1997-2007 MySQL AB, 2008-2010 Sun Microsystems, Inc. All rights reserved. U.S. Government Rights - Commercial software. Government users are subject to the Sun Microsystems, Inc. standard license agreement and applicable provisions of the FAR and its supplements. Use is subject to license terms. Sun, Sun Microsystems, the Sun logo, Java, Solaris, StarOffice, MySQL Enterprise Monitor 2.0, MySQL logo™ and MySQL™ are trademarks or registered trademarks of Sun Microsystems, Inc. in the U.S. and other countries. UNIX is a registered trademark in the U.S. and other countries, exclusively licensed through X/Open Company, Ltd.

Copyright © 1997-2007 MySQL AB, 2008-2010 Sun Microsystems, Inc. Tous droits r?serv?s. L'utilisation est soumise aux termes du contrat de licence.Sun, Sun Microsystems, le logo Sun, Java, Solaris, StarOffice, MySQL Enterprise Monitor 2.0, MySQL logo™ et MySQL™ sont des marques de fabrique ou des marques d?pos?es de Sun Microsystems, Inc. aux Etats-Unis et dans d'autres pays. UNIX est une marque d?pos?e aux Etats-Unis et dans d'autres pays et licenci?e exlusivement par X/Open Company, Ltd.

Questa documentazione NON è distribuita sotto una licenza GPL. L'uso di questa documentazione è soggetto ai seguenti termini: Potete creare una copia stampata di questa documentazione unicamente per i vostri usi personali. La conversione verso altri formati è consentita a patto che non venga alterato o modificato in alcun modo il contenuto effettivo. Non potete pubblicare o distribuire questa documentazione in alcuna forma o con alcun mezzo, eccetto che distribuiate la documentazione in maniera simile a come MySQL la diffonde (cioè, elettronicamente da scaricare da un sito con il software) o su un CD-ROM o un mezzo simile, a patto che la documentazione venga diffusa unitamente al software tramite lo stesso mezzo. Qualsiasi altro uso, come la diffusione di copie stampate o l'uso di questa documentazione, in tutto o in parte, in un'altra pubblicazione, richiede il preventivo consenso scritto da un rappresentante autorizzato di MySQL AB. MySQL AB riserva tutti i diritti su questo documento non espressamente garantiti da quanto summenzionato.

Per maggiori informazioni, o se siete interessati a fare una traduzione, scrivete una e-mail a http://www.mysql.com/company/contact/.

# **Sommario**

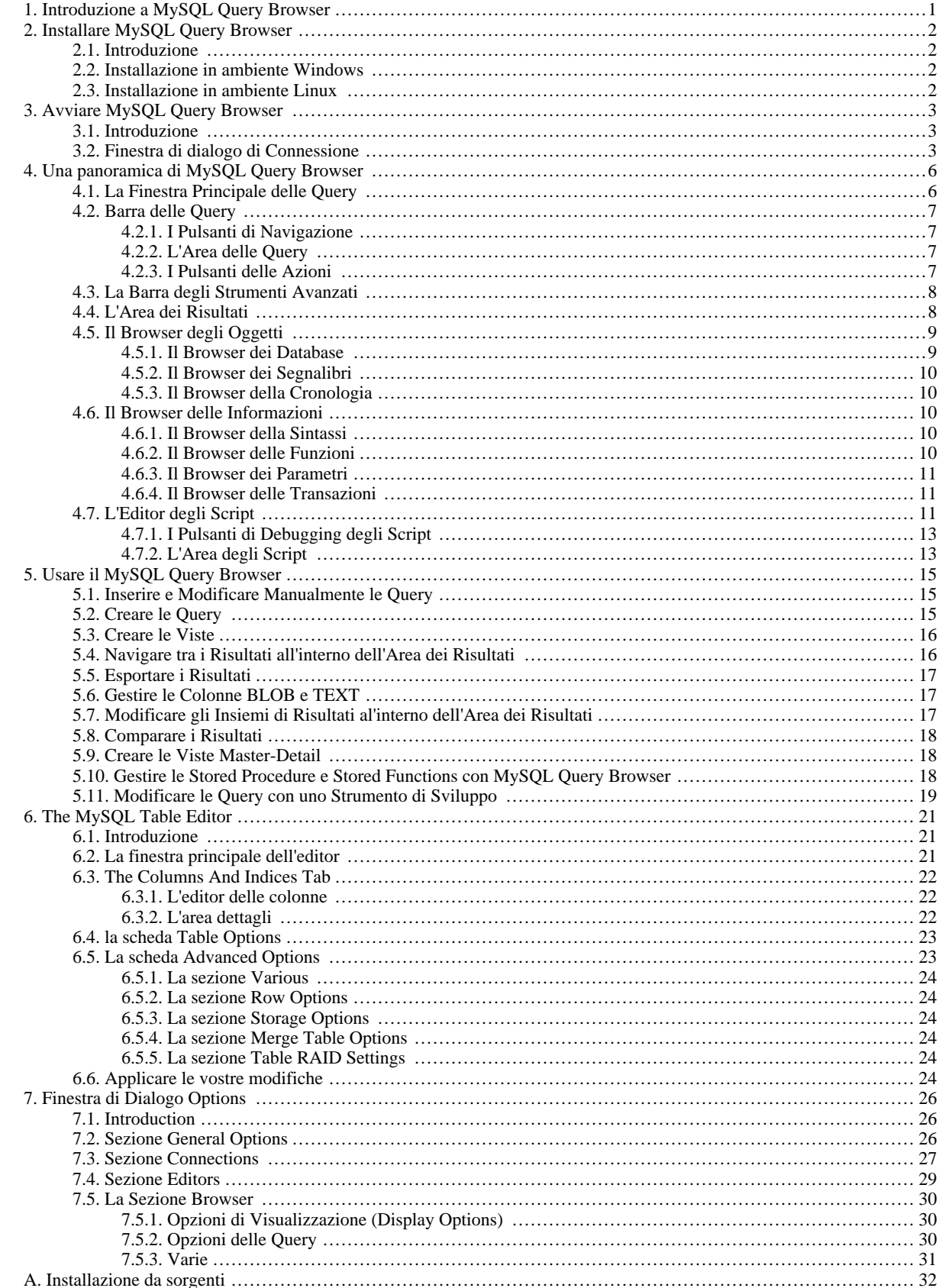

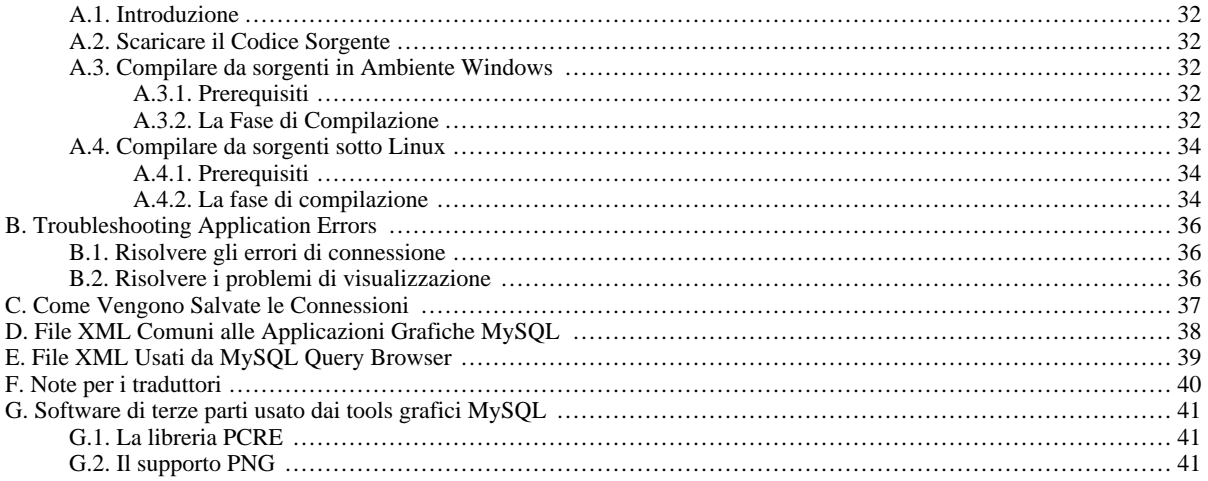

# Lista delle Figure

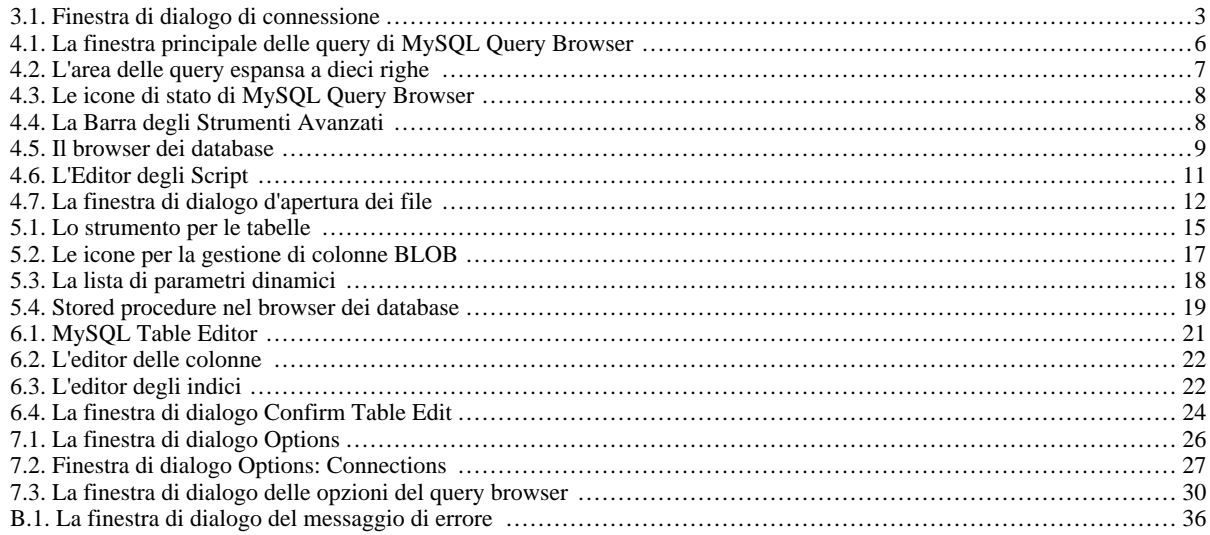

# Capitolo 1. Introduzione a MySQL Query Browser

<span id="page-6-0"></span>MySQL Query Browser è uno strumento grafico fornito da MySQL AB per creare, eseguire ed ottimizzare query in ambiente grafico. http://www.mysql.com/products/administrator/ è progettato per amministrare un server MySQL, mentre MySQL Query Browser è progettato per aiutarvi ad effettuare query ed analizzare i dati memorizzati nel vostro database MySQL.

Se da una parte tutte le query eseguite in MySQL Query Browser possono essere effettuate anche tramite l'utility da riga di comando mysql, MySQL Query Browser consente di eseguire query e modificare dati in maniera più intuitiva, tramite un'interfaccia grafica.

MySQL Query Browser è progettato per funzionare con MySQL versione 4.0 e superiori.

MySQL Query Browser è prevalentemente il risultato del feedback che MySQL AB ha ricevuto su un periodo di molti anni da molti utenti. Comunque, se ritenete che manchi qualche funzione importante, oppure scoprite un bug, per piacere usate il nostro [My-](http://bugs.mysql.com)[SQL Bug System](http://bugs.mysql.com) per richiedere funzionalità o riportare problemi.

Esiste un forum dedicato a MySQL Query Browser, che trovate al link <http://forums.mysql.com/list.php?108>.

# <span id="page-7-0"></span>Capitolo 2. Installare MySQL Query Browser

## **2.1. Introduzione**

<span id="page-7-2"></span><span id="page-7-1"></span>MySQL Query Browser è disponibile sia per Windows sia per Linux, in forma di sorgenti o di binari. MySQL Query Browser può essere scaricato dal [Sito di MySQL.](http://dev.mysql.com/downloads/query-browser/)

# **2.2. Installazione in ambiente Windows**

MySQL Query Browser gira su sistemi operativi a 32 bit recenti basati su Windows NT, incluso Windows 2000, XP e 2003. Non sono supportate versioni precedenti di Windows.

L'installazione di MySQL Query Browser avviene tramite un pacchetto di installazione di tipo Windows Installer (.msi), che può essere usato su tutti i sistemi operativi Windows. Il nome del pacchetto MSI è mysql-query-browser-version-win.msi, dove version indica la versione di MySQL Query Browser.

Con il rilascio di Windows XP, il sistema Windows Installer è stato aggiornato; coloro che usano una versione precedente di Windows possono fare riferimento a [questo articolo della Microsoft Knowledge Base](http://support.microsoft.com/.aspx?scid=kb;EN-US;292539) per informazioni su come aggiornare all'ultima versione.

Per installare MySQL Query Browser, fate clic con il tasto destro sul file MSI e scegliete l'opzione INSTALL. L'installazione inizierà automaticamente dopo che l'installer vi avrà richiesto le opzioni che preferite. Durante l'installazione, potrete scegliere se volete che l'installer crei una scorciatoia nel menu Start e un'icona sul desktop.

In alternativa, se avete problemi ad avviare l'installer, potete scaricare un file ZIP senza installer. Il nome di questo file è mysqlquery-browser-version-win-noinstall.zip. Decomprimetelo in una cartella a vostra scelta, usando un programma per i file ZIP. Potreste voler inoltre creare dei collegamenti a MySQLQueryBrowser.exe sul vostro desktop o nella barra di avvio rapido.

<span id="page-7-3"></span>A meno che non abbiate scelto diversamente, MySQL Query Browser è installato in C: \\$PROGRAMFILES\$\MySQL\MySQL Query Browser 1.1\MySQLQueryBrowser.exe, dove %PROGRAMFILES% è la directory di default per i programmi sulla vostra macchina. Questa directory potrebbe essere, per esempio, C:\Program Files oppure C:\programme.

## **2.3. Installazione in ambiente Linux**

MySQL Query Browser gira su macchine Linux che hanno un desktop grafico installato. E' progettato per girare con il desktop Gnome con GTK2. E' stato provato con kernel Linux versioni 2.4 e 2.6, ma dovrebbe funzionare anche con altre versioni, e anche con altri sistemi operativi Unix-like.

Per installare MySQL Query Browser scaricate innanzitutto il tarball di installazione. Il nome del file del tarball è mysql-query-browser-version-linux.tar.gz, dove version indica la versione di MySQL Query Browser.

Per elencare tutti i file nel tarball, lanciate questo comando:

shell> tar -tzf mysql-query-browser-version-linux.tar.gz

Per installare MySQL Query Browser, lanciate questo comando:

shell> tar --directory=/opt -xzvf mysql-query-browser-version-linux.tar.qz

Questo comando installa l'applicazione binaria in /opt/mysql-query-browser/bin. Entrate in questa directory ed avviate mysql-query-browser per eseguire l'applicazione. Potete sostituire /opt con il percorso di installazione che desiderate.

Sono disponibili pacchetti RPM per sistemi Linux generici e per SUSE Linux. Una volta installato tramite RPM, l'eseguibile mysql-query-browser è installato di default in /usr/bin, con i file di supporto in /usr/share/applications, / usr/share/locale e /usr/share/mysql-gui.

# <span id="page-8-0"></span>Capitolo 3. Avviare MySQL Query Browser

# **3.1. Introduzione**

<span id="page-8-1"></span>Il modo in cui lanciare MySQL Query Browser dipende dal sistema operativo che state usando:

• In Windows, eseguite MySQL Query Browser facendo doppio clic sulla sua icona sul desktop, o scegliendolo dal menu Start (solitamente la voce MYSQL QUERY BROWSER della sezione MYSQL del menu Start). Alternativamente, potete aprire una finestra DOS e lanciare MySQL Query Browser dalla riga di comando:

C:\%PROGRAMFILES%\MySQL\MySQL Query Browser 1.1\MySQLQueryBrowser.exe

%PROGRAMFILES% è la directory standard dei programmi sulla vostra macchina. Per esempio, C:\Program Files o C:\programme. Se il vostro percorso contiene spazi, dovete racchiudere il comando tra doppi apici. Per esempio:

C:\> "C:\program files\MySQL\GUITools\MySQLQueryBrowser.exe"

<span id="page-8-2"></span>• Su desktop Linux, eseguite MySQL Query Browser entrando nella directory /opt/mysql-query-browser/bin o / usr/bin, ed eseguendo il comando mysql-query-browser.

# **3.2. Finestra di dialogo di Connessione**

Dopo aver avviato MySQL Query Browser comparirà la finestra di dialogo di connessione. Occorre specificare il server MySQL al quale connettersi, le credenziali necessarie per l'autorizzazione sul suddetto server, l'indirizzo della macchina su cui il server gira (e su che porto è in ascolto), e il database di default (Schema) cui volete accedere. Potete inoltre specificare altre opzioni, se necessario.

*Dovete scegliere un database di default per eseguire le query.* E' possibile scegliere un database di default dopo essersi connessi al server, ma sceglierlo dalla finestra di dialogo di connessione aiuta a risparmiare tempo in caso di connessioni ripetute.

#### <span id="page-8-3"></span>**Figura 3.1. Finestra di dialogo di connessione**

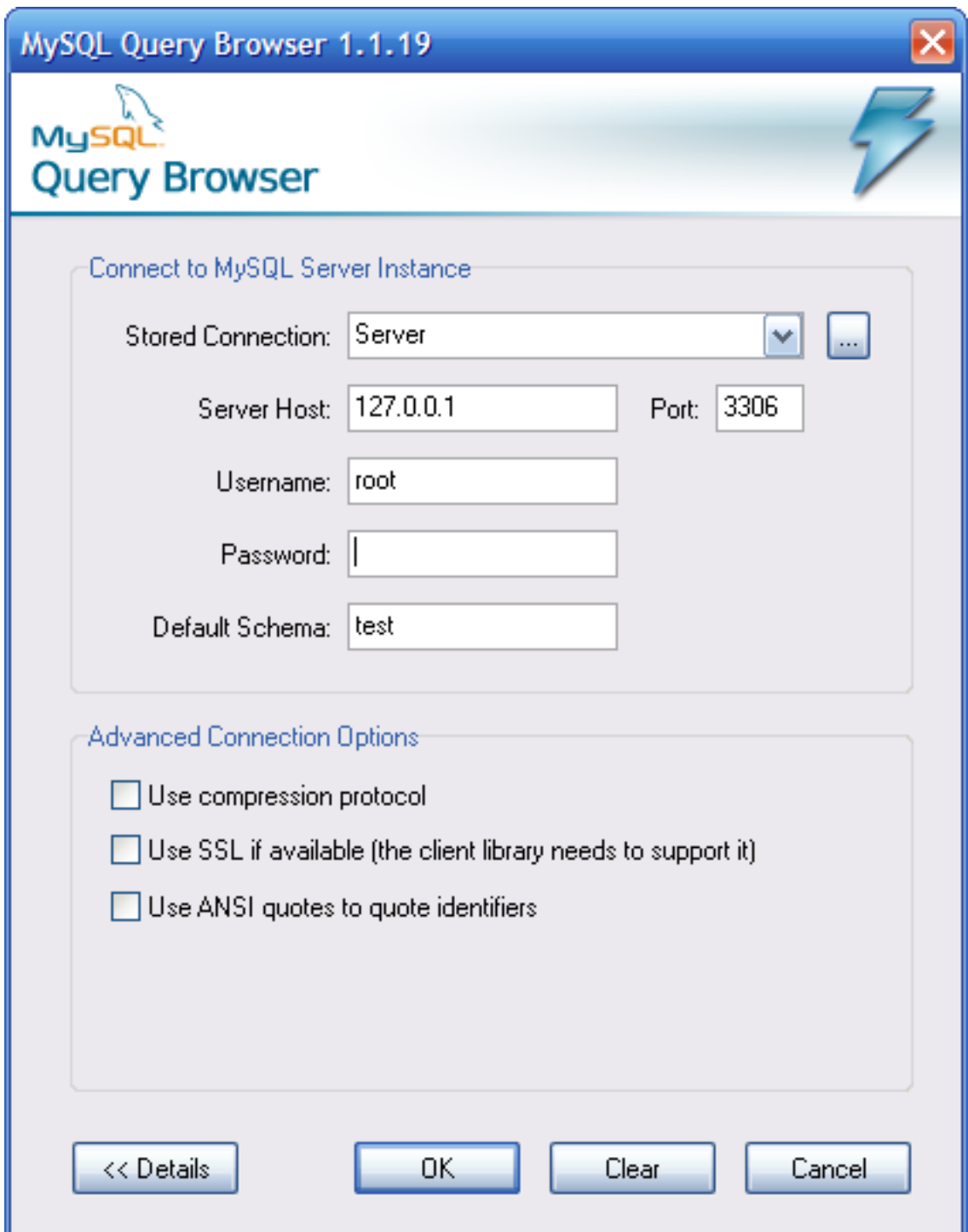

Se la connessione al server è stata stabilita correttamente, tutti i valori inseriti nei campi della finestra di connessione verranno salvati per connessioni future (vedi nella sezione che descrive [come MySQL Query Browser memorizza le informazioni di connessio](#page-42-0)[ne](#page-42-0)). Il campo Password, comunque, è sempre vuoto: per motivi di sicurezza, la password non è salvata con le altre opzioni, a meno che non specifichiate esplicitamente di farlo nella sezione [Opzioni Generali](#page-31-2) della [finestra di dialogo Opzioni](#page-31-0).

Per impostare opzioni di connessione avanzate, cliccate sul pulsante DETTAGLI e scegliete le opzioni desiderate:

- Usa protocollo di compressione Comunica con il server MySQL utilizzando la compressione.
- Usa SSL se disponibile Cripta le comunicazioni con il server MySQL usando SSL. Questa opzione è valida soltanto se la libreria MySQL client sulla vostra macchina client supporta SSL.
- Usa apici ANSI per racchiudere gli identificatori racchiude tutti i nomi degli oggetti tra doppi apici

invece dei back-tick (apici inversi).

Se avete difficoltà a connettervi, per piacere leggete la sezione [Troubleshooting Connection Errors](#page-41-1) nell'appendice [Troubleshooting](#page-41-0) [Application Errors](#page-41-0).

Potete cambiare qualsiasi valore nei profili di connessione semplicemente sovrascrivendo i vecchi valori con i nuovi. Analogamente, se scegliete un altro profilo di connessione, potete cambiare uno qualsiasi dei suoi valori. Quando cambiate il valore di un profilo e cliccate sul pulsante OK e viene stabilita correttamente una connessione al server MySQL, i cambiamenti verranno salvati permanentemente. Potete anche cliccare sul pulsante ... vicino al menu a tendina **CONNESSIONE**. Questo richiamerà un'altra finestra di dialogo che ha una sezione Connessioni per modificare i profili di connessione. Potete trovare i valori che hai impostato nella finestra di dialogo Connessione nella descrizione della sezione Connessioni della [finestra di dialogo Opzioni](#page-31-0).

# <span id="page-11-0"></span>Capitolo 4. Una panoramica di MySQL Query Browser

# **4.1. La Finestra Principale delle Query**

<span id="page-11-1"></span>Dopo aver stabilito correttamente una connessione al server MySQL, vi sarà presentata la finestra principale di query di MySQL Query Browser. Tutte le funzionalità dell'applicazione sono raggiungibili attraverso questa finestra.

#### MySQL Query Browser - root@127.0.0.1:3306 / test 10 X File Edit View Query Script Tools Window Help Go back SELECT FROM WHERE GROUP HAVING ORDER Transaction III **Evolution** Compare **O** Resultset 1 Bookmarks Schemata Q  $\sqrt{\mathbf{u}}$  columns priv  $\sim$ Host  $\equiv$ Db User Table\_name Column name **◆ Timestamp** M **Syntax** Functions Params Data Manipulation Data Definition MySQL Utility Transactional and Locking **3** Discard C  $\mathbb{H}$  $1:1$

#### <span id="page-11-2"></span>**Figura 4.1. La finestra principale delle query di MySQL Query Browser**

La finestra principale delle query è divisa in varie sezioni:

- *Barra delle Query:* La barra delle query è il punto in cui create ed eseguite le vostre query. Essa è composta da tre pulsanti di navigazione (INDIETRO, AVANTI, AGGIORNA), l'area per le query, due pulsanti di azione (ESEGUI e STOP), e un indicatore di stato.
- *Barra degli Strumenti Avanzati:* La Barra degli Strumenti Avanzati contiene tre insiemi di pulsanti: i pulsanti di Transazione (AVVIA, CONSEGNA, ANNULLA), i pulsanti di gestione delle query (SPIEGA, CONFRONTA), e i pulsanti di costruzione delle query (SELECT, FROM, WHERE, e così via.)

La Barra degli Strumenti Avanzati è visibile come in figura soltanto quando sono selezionate le opzioni Mostra barre degli strumenti avanzati e Mostra barre dei pulsanti di composizione nella finestra Opzioni Browser. Vedete [Sezione 7.5, «La Sezione Browser»](#page-35-0).

- *Area dei Risultati:* Tutte le query sono visualizzate nell'area dei risultati. Potete avere più linguette attive per volta, in modo da poter lavorare su query multiple. L'area dei risultati può essere divisa verticalmente e orizzontalmente per effettuare confronti, ed è possibile riunire query in diverse parti di un'area dei risultati separata, in modo da poter fare analisi master-detail.
- *Browser degli Oggetti:* Il browser degli oggetti fa parte della barra laterale, e consente di gestire i vostri database, i segnalibri, e la cronologia. Potete scegliere su quale database e su quale tabella effettuare la query, aggiungere query di uso comune alla collezione dei segnalibri, e navigare tra le query fatte precedentemente per riusarle in seguito.

• *Browser delle Informazioni:* Il Browser delle Informazioni fa parte della barra laterale, ed è usato per cercare le funzioni builtin, e per gestire query che contengono parametri. Un esempio di questo si ha quando si stabilisce una coppia di query master-detail. Il dato nella master query è disponibile come parametro alla detail query.

La maggior parte di queste sezioni può essere visualizzata e nascosta usando il menu VISUALIZZA selezionando e deselezionando gli elementi che volete vedere.

<span id="page-12-0"></span>Ognuno di questi argomenti è trattato con maggior dettaglio nelle sezioni a seguire.

## **4.2. Barra delle Query**

<span id="page-12-1"></span>Tutte le query, se generate automaticamente, graficamente o manualmente, appaiono nella Barra delle Query. Il modo più semplice per usare MySQL Query Browser è digitare una query nell'area delle query e cliccare sul pulsante Esegui. Non sono necessari terminatori di espressione come ; o \G.

#### **4.2.1. I Pulsanti di Navigazione**

Sulla sinistra dell'area delle query ci sono i pulsanti di navigazione. I pulsanti di navigazione consentono di sfogliare la cronologia delle query in modo da poter rivedere e ri-eseguire una query effettuata precedentemente. La cronologia delle query è raggiungibile tramite il [browser degli oggetti](#page-14-0).

Cliccando sul pulsante INDIETRO sarà caricata la query precedente nella cronologia, mentre cliccando sul pulsante AVANTI sarà caricata la query successiva. Soltanto le query eseguite con successo saranno aggiunte alla cronologia.

<span id="page-12-2"></span>Durante la navigazione con i pulsanti AVANTI e INDIETRO, le query visitate non saranno eseguite a meno che non si faccia clic sul pulsante ESEGUI. Il pulsante AGGIORNA ri-esegue l'ultima query eseguita, che essa sia o meno la query corrente nell'area delle query.

### **4.2.2. L'Area delle Query**

Nell'area delle query è visualizzato il testo di tutte le query e le espressioni. L'area delle query di default è alta tre righe e si espande automaticamente fino a un massimo di dieci righe in altezza. Per query maggiori di dieci righe, l'area delle query diventa scorribile.

Per avere più spazio, potete premere il tasto F11 per massimizzare l'area delle query. Potete inoltre scegliere la voce MASSIMIZZA AREA DELLE QUERY del menu VISUALIZZA per massimizzare l'area delle query. Quando la query è massimizzata, compariranno i numeri di riga per la query; inoltre l'area delle query può essere ridimensionata cliccando e trascinando la linea che divide l'area delle query dall'area del risultato. Per ripristinare l'area delle query, potete premere nuovamente il tasto **F11**.

#### <span id="page-12-4"></span>**Figura 4.2. L'area delle query espansa a dieci righe**

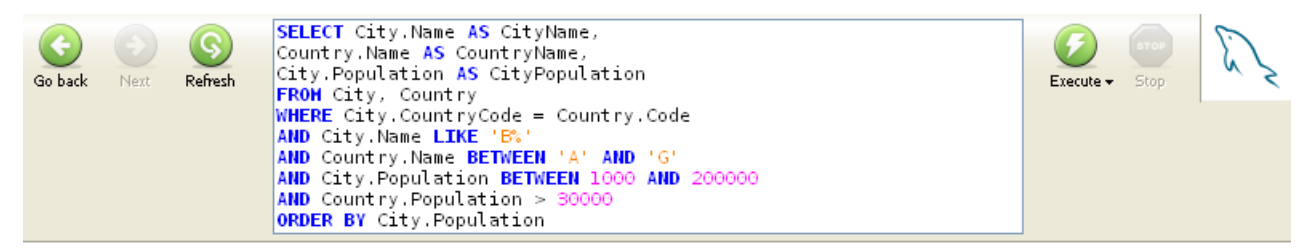

<span id="page-12-3"></span>Facendo clic con il tasto destro sull'area delle query sono disponibili i seguenti comandi: TAGLIA (**Ctrl**+**X**), COPIA (**Ctrl**+**C**), INCOLLA (**Ctrl**+**V**), CANCELLA (**Ctrl**+**N**), APRI QUERY ... (**Ctrl**+**O**), e SALVA QUERY COME ... (**Ctrl**+**S**). I comandi Apri e Salva caricano il contenuto di un file SQL nell'area delle query o salvano il contenuto dell'area delle query in un file di testo.

### **4.2.3. I Pulsanti delle Azioni**

Sul lato destro dell'area delle query ci sono i pulsanti delle azioni. Il pulsante ESEGUI esegue ogni query presente nell'area delle query, mentre il pulsante STOP ne interrompe l'esecuzione.

Se cliccate sulla freccia-giù che si trova sotto il pulsante ESEGUI, avrete tre possibili opzioni di esecuzione:

- ESEGUI (**Ctrl**+**Invio**): Esegue la query e ne visualizza il risultato nell'area dei risultati attiva.
- ESEGUI IN UNA NUOVA LINGUETTA (**Ctrl**+**Shift**+**Invio** ): Esegue la query e crea una nuova area dei risultati dove visualizzare i risultati.

• DIVIDI LINGUETTA ED ESEGUI (**Ctrl**+**Alt**+**Invio** ): Divide l'area dei risultati orizzontalmente e verticalmente, quindi visualizza i risultati nella metà inferiore dell'area.

Alla destra dei pulsanti delle azioni trovate l'indicatore di stato. L'indicatore di stato mostra il logo standard di MySQL se MySQL Query Browser è inattivo, mentre visualizza un logo animato se MySQL Query Browser sta elaborando una query. Potete vedere entrambe le icone nella seguente illustrazione:

#### <span id="page-13-2"></span>**Figura 4.3. Le icone di stato di MySQL Query Browser**

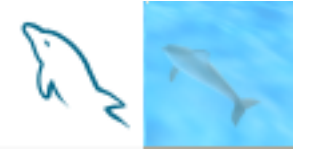

## **4.3. La Barra degli Strumenti Avanzati**

<span id="page-13-0"></span>Al di sotto della barra delle query trovate la Barra degli Strumenti Avanzati. La Barra degli Strumenti Avanzati contiene un insieme di pulsanti per controllare le transazioni, per gestire e costruire le query.

#### <span id="page-13-3"></span>**Figura 4.4. La Barra degli Strumenti Avanzati**

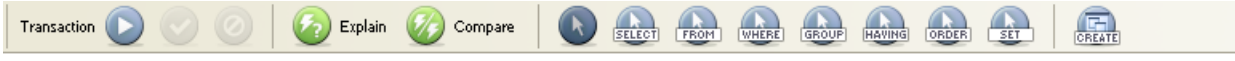

Il pannello di sinistra della barra degli strumenti avanzati contiene i pulsanti di controllo delle transazioni. Da sinistra a destra, i pulsanti vi permettono di avviare, consegnare e annullare una transazione. Analogamente all'uso della riga di comando, potete usare le transazioni soltanto con i gestori di tabelle che le supportino (ad esempio InnoDB). Potete trovare maggiori informazioni sulle transazioni nel [MySQL Reference Manual.](http://dev.mysql.com/doc/mysql/en/InnoDB_transaction_model.html)

Il pannello centrale fornisce i pulsanti per la gestione delle query. Il pulsante SPIEGA può essere usato per ottenere dal server l'output di EXPLAIN per la query corrente, mentre il pulsante CONFRONTA vi permette di confrontare i risultati delle due query.

Il pannello successivo contiene i pulsanti per la creazione delle query. Potete usare questi pulsanti per creare visualmente una query, cliccando sulle tabelle e sulle colonne che volete coinvolgere nella vostra query, usando puntatori specializzati del mouse che indicano quale parte della query occupano i diversi campi e tabelle.

<span id="page-13-1"></span>Il pannello di destra contiene il pulsante CREATE VIEW. Trovate maggiori informazioni sul pulsante CREA VISTA nella sezione [Creare le Viste.](#page-21-0)

## **4.4. L'Area dei Risultati**

Tutti i risultati delle query compaiono nell'area dei risultati. All'interno di quest'area potete usare più linguette, e le aree individuali dei risultati possono essere divise sia verticalmente, sia orizzontalmente. E' possibile creare nuove linguette sia scegliendo l'opzione ESEGUI IN NUOVA LINGUETTA nella barra delle query, sia cliccando sul pulsante NUOVA LINGUETTA in cima all'area dei risultati. Inoltre potete fare clic destro sull'area dei risultati corrente e scegliere l'opzione AGGIUNGI NUOVA LINGUETTA (CTRL+T).

Le singole linguette possono essere chiuse cliccando con il tasto destro del mouse e scegliendo l'opzione RIMUOVI LINGUETTA, oppure cliccando sulla icona a forma di X nella linguetta che desiderate chiudere.

Per dividere un'area dei risultati, fate clic destro su di essa e scegliege l'opzione DIVIDI LINGUETTA VERTICALMENTE oppure DIVIDI LINGUETTA ORIZZONTALMENTE. Dopo aver diviso l'area dei risultati potete selezionare una delle due metà e visualizzare in essa i risultati. Potete rimuovere una sezione dell'area dei risultati facendo clic destro su di essa e scegliendo l'opzione RIMUOVI RISULTA-TI.

Quando navigate in un insieme di risultati particolarmente ampio, potete premere il tasto **F12** per massimizzare l'area dei risultati. Potete anche scegliere l'opzione MASSIMIZZA LINGUETTE del menu VISUALIZZA. Premere nuovamente il tasto **F12** riporterà l'area dei risultati alle sue dimensioni originali.

L'area dei risultati può essere usata per riesaminare e modificare i risultati di una query. La modifica è permessa se la query si basa su una singola tabella e se ci sono abbastanza informazioni chiave per identificare univocamente le righe. Per modificare il contenuto dell'area dei risultati dovete abilitare la modalità modifica usando il pulsante MODIFICA in fondo all'area dei risultati. Le modifiche non sono applicate immediatamente; al contrario, dovete cliccare sul pulsante APPLICA MODIFICHE situato accanto al pulsante MODIFICA. Cliccando sul pulsante SCARTA MODIFICHE perderete tutti i cambiamenti effettuati sui dati.

# **4.5. Il Browser degli Oggetti**

<span id="page-14-1"></span><span id="page-14-0"></span>Il browser degli oggetti vi permette di navigare tra i database del vostro server, tra i segnalibri e nella cronologia delle query.

### **4.5.1. Il Browser dei Database**

Il browser dei database (schemi) è la schermata principale del browser degli oggetti. Potete usare il browser dei database non solo per scegliere tabelle e campi per le query, ma anche per modificare tabelle, creare e cancellare tabelle e database. Il browser dei database può essere usato per impostare il database di default, operazione necessaria prima che possiate effettuare query sulle tabelle.

<span id="page-14-2"></span>**Figura 4.5. Il browser dei database**

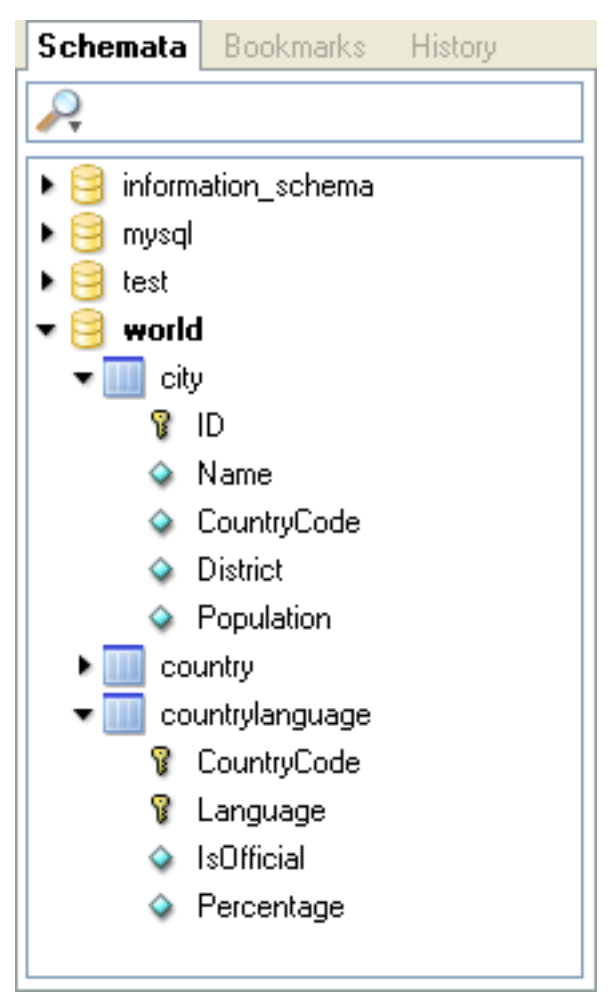

Il database di default corrente sarà sempre contrassegnato dal testo in grassetto. Per cambiare il database di default, fate clic destro sul database desiderato e scegliete l'opzione RENDI SCHEMA DI DEFAULT, oppure fate doppio clic sul database desiderato.

Potete filtrare i database visualizzati usando la barra di ricerca in cima al browser dei database. Durante la digitazione nella barra di ricerca, i database non corrispondenti vengono nascosti dalla visualizzazione. Potete pulire la barra di ricerca cliccando sul pulsante X sul lato destro della barra di ricerca. Saranno nuovamente visualizzati tutti i database. Potete specificare quali oggetti filtrare cliccando sull'icona a forma di clessidra sul lato sinistro della barra di ricerca e scegliendo l'opzione appropriata. Le opzioni includono Schemata, Schema Assets, Columns/Indices e Custom Selection.

Per vedere le tabelle di un database, le stored procedure e le view, cliccate sulla freccia nera alla sinistra del nome del database. Potete vedere le colonne di una tabella cliccando sulla freccia nera alla sinistra del nome della tabella. Le colonne appartenenti a una chiave primaria hanno una piccola icona a forma di chiave alla sinistra del loro nome, altrimenti hanno un'icona con un diamante blu.

Quando cliccate sulla freccia nera alla sinistra di una view, vengono mostrate le colonne che formano la view. Quando cliccate sulla freccia nera alla sinistra di una stored procedure o di una stored function, vengono mostrati gli argomenti della stored procedure o della stored function.

Per creare un nuovo database, fate clic destro all'interno del browser dei database e scegliete l'opzione CREATE NEW SCHEMA. Per creare una nuova tabella, fate clic destro all'interno del database al quale volete aggiungere la tabella e scegliete l'opzione CREATE NEW TABLE. Per creare una nuova view, fate clic destro all'interno del database al quale volete aggiungere la view, e scegliete l'opzione CREATE NEW VIEW. Per creare nuove stored procedure o stored function, fate clic destro all'interno del database in questione e scegliete l'opzione CREATE NEW PROCEDURE / FUNCTION. Potete eliminare degli oggetti cliccando con il tasto destro sull'oggetto da eliminare e scegliendo l'opzione appropriata (DROP SCHEMA, DROP TABLE, etc.).

Potete modificare un oggetto facendo clic destro su di esso e scegliendo l'opzione appropriata EDIT TABLE, EDIT VIEW, etc.). Quando scegliete l'opzione EDIT TABLE, comparirà il MySQL Table Editor con la tabella selezionata. Per maggiori informazioni su come modificare le tabelle, vedete [The MySQL Table Editor.](#page-26-0) Quando scegliete un'opzione tra EDIT VIEW, EDIT FUNCTION, oppure EDIT PROCEDURE, compariranno le espressioni CREATE VIEW, CREATE PROCEDURE, oppure CREATE FUNCTION in una nuova linguetta, usando lo Script Editor. E' possibile modificare tutte le funzioni/procedure del server in una volta, scegliendo l'opzione EDIT ALL STORED PROCEDURES / FUNCTIONS dal menu SCRIPT.

Se avete bisogno dell'espressione CREATE per qualche oggetto, fate clic destro sull'oggetto e scegliete l'opzione COPY SQL TO CLIPBOARD. L'espressione CREATE appropriata sarà copiata negli appunti, e potrà essere usata per ricreare l'oggetto selezionato.

#### **Nota**

<span id="page-15-0"></span>Con il comando COPY SQL TO CLIPBOARD viene creato soltanto l'oggetto stesso, le espressioni necessarie a popolare l'oggetto non saranno create.

#### **4.5.2. Il Browser dei Segnalibri**

Potete inserire nei segnalibri le query più usate, in modo da recuperarle velocemente e riutilizzarle in seguito. Per aggiungere una query ai segnalibri, selezionatela e trascinatela dall'area delle query nel browser dei segnalibri.

I vostri segnalibri possono essere organizzati in cartelle e sottocartelle per aiutarvi nella gestione delle query. Per aggiungere una nuova sottocartella, fate clic destro su una cartella esistente e scegliete l'opzione CREATE BOOKMARK FOLDER. Potete cancellare i segnalibri e le cartelle facendo clic destro su di essi e scegliendo l'opzione DELETE ITEMS. Dopo aver confermato l'azione, esse saranno cancellate dalla vostra lista dei segnalibri.

#### **Avvertimento**

<span id="page-15-1"></span>Se cancellate una cartella, cancellerete anche tutti gli elementi e le sottocartelle contenuti in essa.

### **4.5.3. Il Browser della Cronologia**

Con il browser della cronologia potete navigare tra tutte le query effettuate precedentemente. Per espandere le query di un dato giorno, fate doppio clic sul giorno. Per caricare un elemento della cronologia nell'area delle query, fate doppio clic su di esso o trascinatelo nell'area delle query.

Potete cancellare elementi dalla cronologia facendo clic destro su di essi e scegliendo l'opzione DELETE SELECTED HISTORY ENTRIES dal menu a tendina. Potete anche usare l'opzione CLEAR HISTORY per cancellare tutti gli elementi della cronologia.

<span id="page-15-2"></span>Potete creare segnalibri a partire da elementi della cronologia facendo clic destro su un elemento selezionato della cronologia e scegliendo l'opzione dei menu ADD HISTORY ITEM AS BOOKMARK.

## **4.6. Il Browser delle Informazioni**

Il browser delle informazioni fornisce accesso a tutte le informazioni non direttamente legate ai dati effettivi contenuti all'interno del vostro database. Il browser dei parametri fornisce diversi parametri locali, globali e dinamici, che possono aiutarvi a costruire le vostre query, mentre il browser della sintassi fornisce una pratica consultazione della sintassi delle query MySQL. Il browser delle funzioni fornisce un riferimento rapido alle varie funzioni costruite in MySQL. Il browser delle transazioni elenca tutte le query che compongono una singola transazione, e funge da cronologia per una singola transazione.

### **4.6.1. Il Browser della Sintassi**

<span id="page-15-3"></span>Il browser della sintassi fornisce uno strumento di consultazione rapida per determinare la sintassi corretta da usare quando costruite le query. Facendo doppio clic sui vari tipi di sintassi (SELECT, REPLACE, e così via) potete ottenere le informazioni usando il sistema di aiuto in linea.

Le informazioni di consultazione compaiono in una nuova linguetta all'interno dell'area dei risultati.

<span id="page-15-4"></span>Per espandere una data categoria di sintassi, fate doppio clic sull'intestazione della categoria.

#### **4.6.2. Il Browser delle Funzioni**

Il browser delle funzioni fornisce uno strumento di consultazione rapida d'uso delle funzioni precostruite del server MySQL. Facendo doppio clic sulle varie funzioni potete richiamare le informazioni di riferimento usando il sistema di aiuto in linea.

Per espandere una determinata categoria di funzioni, fate doppio clic sull'intestazione della categoria.

<span id="page-16-0"></span>Le informazioni di riferimento sono visualizzate in una nuova linguetta all'interno dell'area dei risultati.

### **4.6.3. Il Browser dei Parametri**

Il browser dei parametri contiene tutti i parametri locali, globali, e dinamici che possono essere inclusi nelle vostre query. I parametri locali influiscono soltanto sulla query nella finestra delle query corrente. I parametri globali influiscono su tutte le query. I parametri dinamici sono generati automaticamente a partire dalle query esistenti.

Le categorie dei parametri possono essere mostrate o nascoste cliccando sulle intestazioni **GLOBAL PARAMS**, **LOCAL PARAMS** e **DYNAMIC PARAMS**.

Per modificare il valore di un parametro, cliccate sul valore e premete il tasto **F2**, oppure fate doppio clic sul valore.

Per aggiungere un nuovo parametro, fate clic destro all'interno del browser dei parametri e scegliete l'opzione ADD PARAMETER.

Per cancellare un parametro, cliccate sul parametro e scegliete l'opzione DELETE PARAMETER.

<span id="page-16-1"></span>Per trasformare un parametro locale in un parametro globale, fate clic destro sul parametro e scegliete l'opzione MOVE PARAMETER TO GLOBAL PARAMETERS.

### **4.6.4. Il Browser delle Transazioni**

<span id="page-16-2"></span>Il browser delle transazioni fornisce una lista di tutte le espressioni che sono state eseguite nella transazione corrente. Se avviate una transazione premendo il pulsante di controllo delle transazioni, comparirà il browser delle transazioni.

# **4.7. L'Editor degli Script**

L'editor degli script (Script Editor) fornisce un'interfaccia alternativa utile quando si ha a che fare con grossi script SQL che coinvolgono espressioni SQL multiple.

<span id="page-16-3"></span>**Figura 4.6. L'Editor degli Script**

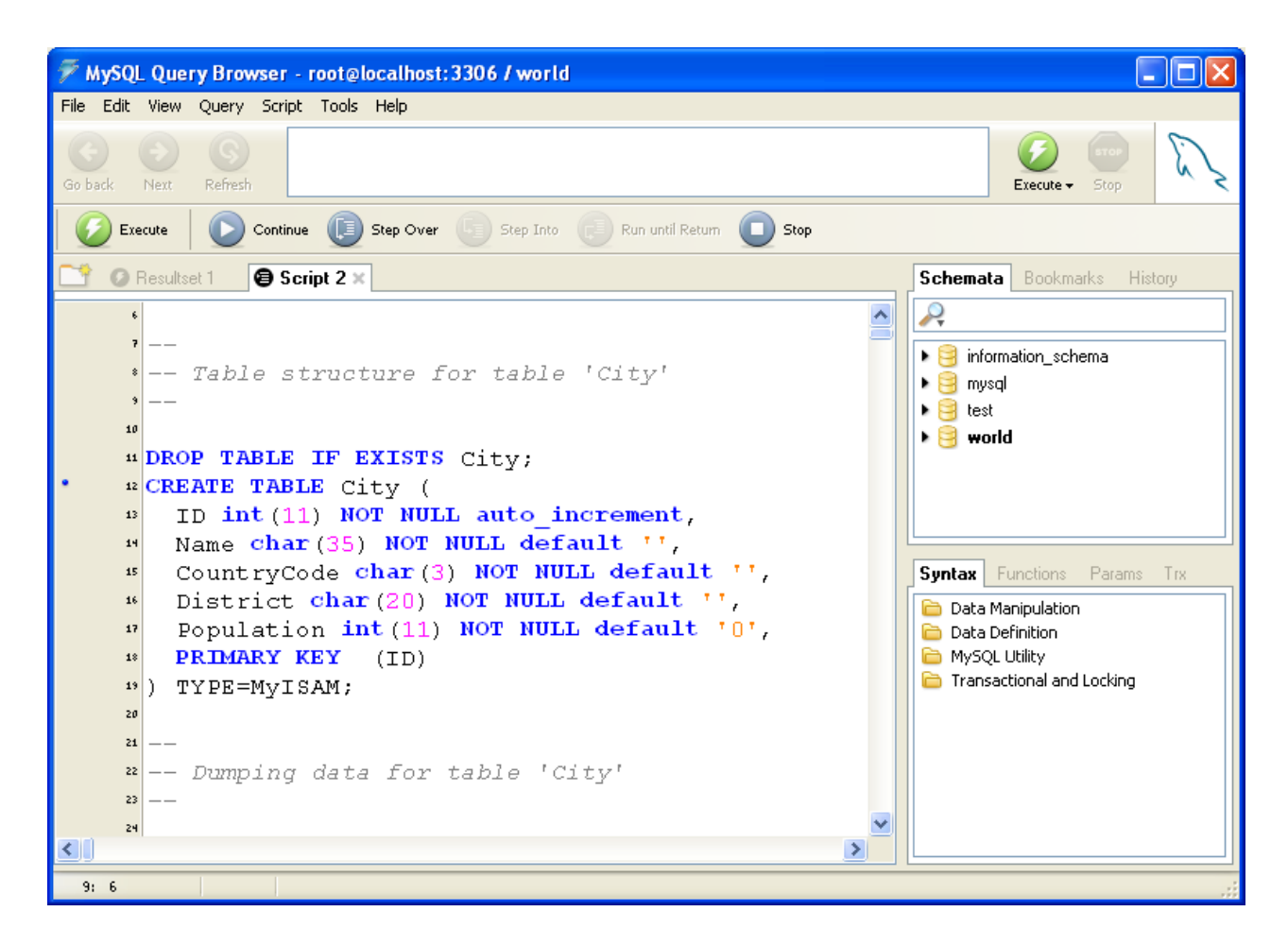

L'editor degli script compare all'interno di una singola linguetta nell'area dei risultat[i \(Result Area](#page-13-1)). Quando una linguetta dell'editor degli script è attiva, i pulsanti della barra degli strumenti avanzata [\(Advanced Toolbar](#page-13-0)) vengono sostituiti con pulsanti di debug dello script.

Per aprire uno script nell'editor degli script, scegliete l'opzione OPEN SCRIPT ... dal menu FILE. Potete anche premere la combinazione di tasti **Ctrl** + **O** per aprire uno script SQL.

To create a new Script Editor window without loading a script, choose the NEW SCRIPT TAB option from the FILE menu.

Se incontrate problemi con i set di caratteri (per esempio, caratteri spagnoli accentati, caratteri cinesi o russi non visualizzati correttamente), ecco qualche suggerimento:

**Evitate la codifica ANSI nei vostri script.** Piuttosto che usare ANSI, salvate gli script nella codifica *UTF-8*. Fate attenzione quando caricate script generati da altri programmi. Molti programmi salvano i file con la codifica ANSI; questo impone l'apertura nel Query Browser come ANSI (vedete la casella combinata **FILES OF TYPE** nella finestra di dialogo d'apertura dei file): **Evitate la codifica ANSI nei vostri script.** Piuttosto che usare ANSI, salvate gli script nella codifica *UTF-8*. Fate attenzione quando caricate script generati da altri programmi. Molti programmi salvano i file con la codifica ANSI; questo impone l'apertura nel Query Browser come ANSI (vedete la casella combinata **FILES OF TYPE** nella finestra di dialogo Open File):

#### <span id="page-17-0"></span>**Figura 4.7. La finestra di dialogo d'apertura dei file**

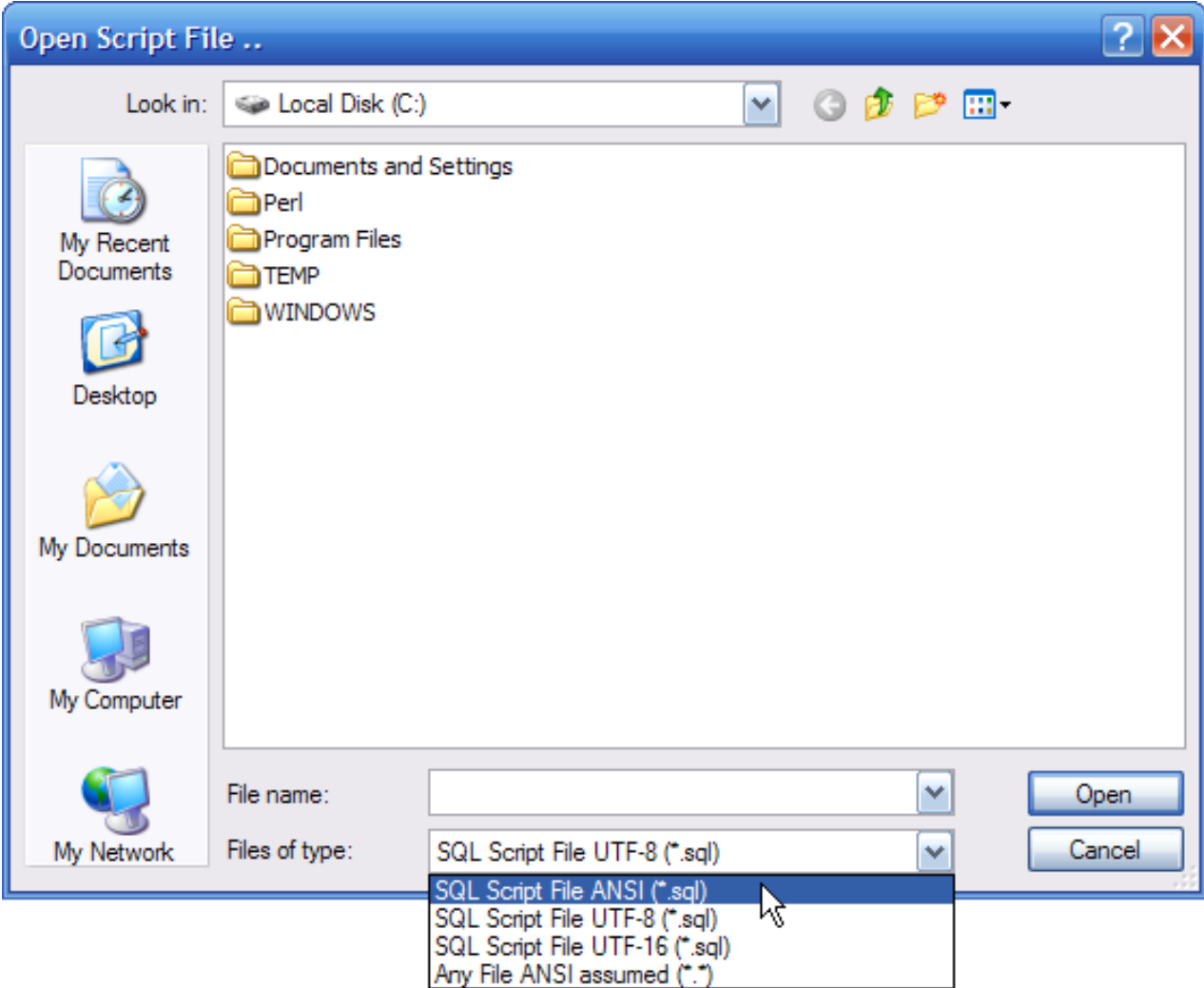

Comunque, a causa delle limitazioni dovute ad ANSI, quando caricate i suddetti file la localizzazione di sistema deve essere la stessa della macchina sulla quale è stato creato il file. Quindi non potete salvare uno script in ANSI su una versione francese di Windows ed aspettarsi che sia caricata correttamente su una versione spagnola di Windows. A causa di questa ed altre limitazioni, raccomandiamo vivamente di usare sempre Unicode per gli script. Non importa se usiate UTF-8 o UTF-16, poiché entrambi sono formati di trasformazione Unicode, e possono essere letti correttamente da qualsiasi interfaccia grafica per MySQL. Usando UTF, potete anche scrivere testo in spagnolo con commenti in cinese su una versione tedesca di Windows.

<span id="page-18-0"></span>Il forum di MySQL Query Browser fornisce molti contributi da utenti di charset diversi da Latin1; vedete [http://forums.mysql.com/list.php?108.](http://forums.mysql.com/list.php?108)

## **4.7.1. I Pulsanti di Debugging degli Script**

Nello Script Editor sono disponibili i seguenti pulsanti:

- Execute: Esegue lo script a partire dall'inizio e non termina l'esecuzione finché non è raggiunta la fine dello script.
- Continue: Esegue lo script a partire dall'inizio (o dalla posizione corrente) e si ferma in caso di errori o di punti di interruzione.
- Step: Esegue l'istruzione successiva, le funzioni saranno eseguite ma non discende in essa.
- Pause: Interrompe l'esecuzione dello script ed evidenzia l'istruzione successiva da eseguire.
- <span id="page-18-1"></span>• Stop: Interrompe l'esecuzione dello script.

### **4.7.2. L'Area degli Script**

Nella Script Area compare lo script corrente che si sta modificando. Per facilitare il lavoro con gli script, l'Area degli Script mette in evidenza la numerazione delle righe e l'evidenziazione della sintassi.

Le linee dello script contrassegnate con un punto blu alla loro sinistra possono essere usate come punti di interruzione. Per impostare una riga come punto di itnerruzione, cliccate sul punto blu. Potete anche creare un punto di interruzione posizionando il cursore sulla riga interessata e scegliere l'opzione TOGGLE BREAKPOINT dal menu SCRIPT. Per eliminare tutti i punti di interruzione, scegliete l'opzione REMOVE ALL BREAKPOINTS dal menu SCRIPT.

Per eseguire una selezione delle espressioni, evidenziate le espressioni che intendete eseguire e scegliete l'opzione EXECUTE SELEC-TION dal menu SCRIPT.

# Capitolo 5. Usare il MySQL Query Browser

<span id="page-20-1"></span><span id="page-20-0"></span>In questo capitolo approfondiremo la conoscenza degli strumenti messi a disposizione dal MySQL Query Browser attraverso esempi di uso pratico.

## **5.1. Inserire e Modificare Manualmente le Query**

Il compito più comune eseguito con il query browser è quello di eseguire query ed analizzare i loro risultati. Il modo più diretto per creare una query è digitarla direttamente nell'area delle query. Durante la digitazione della query, le porzioni di sintassi SQL della query (SELECT, FROM, WHERE,e così via) sono evidenziate in blu.

Durante la digitazione della query, l'area delle query si espanderà da un minimo di tre righe a un massimo di dieci righe in altezza. Per avere spazio aggiuntivo, potete premere il tasto **F11**, in modo da massimizzare l'area delle query. Allo stesso scopo potete scegliere la voce MAXIMIZE QUERY AREA dal menu VIEW. Quando la query è massimizzata, saranno visualizzati i numeri di riga per la query, e l'area delle query potrà essere ridimensionata cliccando e trascinando la linea che divide l'area delel query dall'area dei risultati. Per ripristinare l'area delle query, premete nuovamente il tasto **F11**.

Una volta che avete inserito una query nell'area delle query, cliccate sul pulsante EXECUTE; il risultato della query sarà visualizzato nell'area dei risultati. Per eseguire la query, potete anche premere la combinazione di tasti **Ctrl**+ **Invio**. In caso di errori, comparirà un'area degli errori in fondo all'area dei risultati, che visualizzerà i messaggi d'errore rilevanti, e i numeri d'errore.

In aggiunta al caricamento dei risultati delle query nell'area dei risultati corrente, potete anche creare una nuova area dei risultati o dividere l'area dei risultati corrente e caricare i risultati nella nuova sezione.

Per eseguire la query e caricare i risultati in una nuova area, cliccate sulla freccia verso il basso al di sotto del pulsante EXECUTE e scegliete l'opzione EXECUTE IN NEW TAB oppure premete **Ctrl**+**Shift**+**Invio** .

Per separare l'area dei risultati attiva e visualizzare i risultati delle query, cliccate sulla freccia verso il basso al di sotto del pulsante EXECUTE e scegliete l'opzione SPLIT TAB AND EXECUTE o premete **Ctrl**+**Alt**+**Invio** .

<span id="page-20-2"></span>Dovete stabilire un database di default prima di poter eseguire query su tabelle specifiche (senza database di default potete comunque eseguire query che non fanno riferimento a tabelle). Potete stabilire il database di default nella schermata di connessione, o facendo clic destro su un database nel browser dei database e scegliendo MAKE DEFAULT SCHEMA, o scegliendo l'opzione CHANGE DEFAULT SCHEMA dal menu FILE.

## **5.2. Creare le Query**

Una delle funzionalità di MySQL Query Browser è la possibilità di creare query. Questo vi consente di selezionare dal browser dei database le colonne e le tabelle dalle quali volete eseguire le query, ed avere una query costruita automaticamente sulla base delle vostre scelte.

Il primo passo per creare una query è scegliere una tabella su cui eseguire la query. Cliccate e trascinate la tabella su cui volete eseguire la query nell'area delle query per iniziare una query. Per esempio, trascinando la tabella City nell'area delle query, verrà aggiunto SELECT \* FROM City C nell'area delle query. Potete inoltre fare doppio clic su una tabella per iniziare una nuova query SELECT.

#### <span id="page-20-3"></span>**Figura 5.1. Lo strumento per le tabelle**

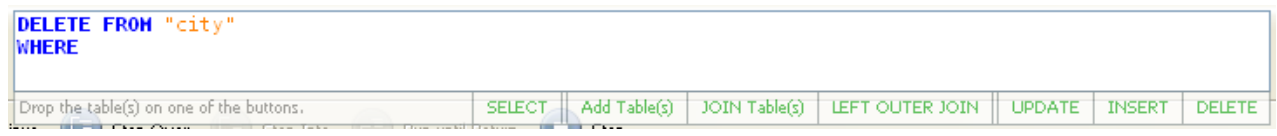

Quando scegliete una tabella dal browser dei database e la trascinate sull'area delle query, comparirà uno strumento per le tabelle con alcune azioni per la composizione delle tabelle. Rilasciate la tabella che state trascinando sull'azione desiderata, e la query sarà modificata di conseguenza. Sono possibili le seguenti azioni:

- SELECT sostituisce l'espressione corrente con una query SELECT contenente la tabella trascinata
- Add Table aggiunge la tabella trascinata alla lista di tabelle nella query SELECT corrente
- JOIN Table: Se è già presente una query SELECT nel box delle query, con una tabella all'interno, saranno aggiunte la nuova tabella trascinata e la proposizione WHERE per eseguire una JOIN
- LEFT OUTER JOIN è come la precedente, ma effettua una LEFT OUTER JOIN in luogo della JOIN
- UPDATE sostituisce l'espressione corrente con una espressione UPDATE contenente la tabella trascinata
- INSERT sostituisce l'espressione corrente con una espressione INSERT contenente la tabella trascinata
- DELETE sostituisce l'espressione corrente con una espressione DELETE contenente la tabella trascinata

Le tabelle saranno unite a partire da nomi di colonna uguali per le tabelle MyISAM e da informazioni di foreign key per le tabelle MyISAM.

Dopo che una tabella è stata selezionata, potete scegliere delle colonne specifiche su cui eseguire query; cliccate sul pulsante SELECT dai pulsanti per la creazione di query sulla barra dei pulsanti. Il puntatore del mouse cambia in un puntatore Select, che potete usare per scegliere le colonne dal browser dei database. Per esempio, cliccando sui campi Id, Name e Country del database di esempio world, sarà creata la query SELECT C.Id, C.Name, C.Country FROM City C nell'area delle query.

Una volta che avete scelto le colonne su cui eseguire le query, potete usare gli altri pulsanti per creare query per completare la vostra query con le proposizioni WHERE, GROUP BY e ORDER BY. Quando viene aggiunta una nuova sezione della query con i pulsanti di creazione delle query, il cursore viene spostato nell'area delle query per permettere la modifica; se cliccate su un campo con il puntatore WHERE, il cursore sarà posizionato in modo da inserire i dettagli della proposizione WHERE.

Potete alternare i diversi puntatori di creazione delle query cliccando sui pulsanti di creazione delle query nella barra dei pulsanti, oppure usando la combinazione dei tasti **Ctrl**+**Alt** e la prima lettera del puntatore che volete usare (**Ctrl**+**Alt**+**S** per SELECT, **Ctrl**+**Alt**+**W** per WHERE, e così via).

<span id="page-21-0"></span>Se non sono visibili i pulsanti di creazione delle query, sarà possibile visualizzarli attraverso le Opzioni del Browser. Vedete [Sezio](#page-35-1)[ne 7.5.1, «Opzioni di Visualizzazione \(Display Options\)»](#page-35-1) per maggiori informazioni.

## **5.3. Creare le Viste**

<span id="page-21-1"></span>Il modo più semplice per creare una vista usando MySQL Query Browser è usare il pulsante CREATE VIEW. Eseguite una query che rappresenta la vista che volete creare. Dopo che la query sarà stata eseguita, cliccate sul pulsante CREATE VIEW, inserite un nome per la vista, e la vista è creata.

### **5.4. Navigare tra i Risultati all'interno dell'Area dei Risultati**

Dopo aver correttamente eseguito una query, potete visualizzare e manipolare i risultati all'interno dell'area dei risultati.

Potete navigare nell'area dei risultati usando i tasti freccia, il tasto tab e i tasti PaginaSu/PaginaGiu. I tasti Home ed End possono essere usati per spostarsi alla prima e all'ultima colonna in una data riga. La vostra posizione corrente nell'insieme dei risultati compare nell'angolo in basso a sinistra della finestra dell'applicazione. I pulsanti FIRST e LAST in fondo all'area dei risultati possono essere usati per spostarsi sulla prima e sull'ultima riga dell'insieme dei risultati.

I dati NULL saranno indicati con una speciale icona NULL per differenziare i dati NULL dalle stringhe vuote. I campi BLOB saranno vuoti e avranno l'icona speciale BLOB.

Quando navigate in un insieme di risultati particolarmente grande, potete premere il tasto **F12** per massimizzare l'area dei risultati. Allo stesso scopo potete scegliere l'opzione MAXIMIZE TABSHEETS dal menu VIEW. Premendo nuovamente il tasto **F12** riporterete l'area dei risultati alle sue dimensioni originarie.

Per cercare uno specifico valore tra i risultati, cliccate sul pulsante SEARCH. Per avere ulteriori opzioni di ricerca, cliccate sul pulsante DETAILS >>. Saranno così disponibili le seguenti opzioni:

- Case Sensitive: Esegue la ricerca ignorando le differenze tra lettere maiuscole e lettere minuscole. Per default, le ricerche non sono case-sensitive.
- Whole Words Only: La ricerca non consente corrispondenze parziali. Per default, le corrispondenze parziali sono consentite (cioè digitando Edm, Edmonton sarà una corrispondenza valida).
- Search From Top: La ricerca inizia a partire dalla prima riga dei risultati.
- Search From Cursor: La ricerca inizia dalla riga corrente.
- Search all Text / Columns: La ricerca coinvolge tutte le colonne dell'insieme dei risultati.
- Search Only in Selected Text / Column: La ricerca coinvolgerà solamente la colonna (o le colonne) selezionata nell'insieme dei risultati.
- Search Up: La ricerca inizierà a partire dal punto di partenza designato, e continuerà verso l'alto.

• Search Down: La ricerca inizierà a partire dal punto di partenza designato, e continuerà verso il basso.

<span id="page-22-0"></span>Per eseguire un'operazione di ricerca e sostituizione su un insieme di risultati, cliccate sulla linguetta Replace nella finestra di dialogo di ricerca. Le opzioni per eseguire un'operazione di sostituzione sono le stesse per la ricerca. Per sostituire una singola occorrenza di una stringa, cliccate sul pulsante REPLACE. Per sostituire tutte le occorrenze di una stringa, cliccate sul pulsante REPLA-CE ALL.

### **5.5. Esportare i Risultati**

<span id="page-22-1"></span>Potete esportare qualsiasi insieme di risultati di MySQL Query Browser facendo clic destro sui risultati e scegliendo una delle opzioni del sotto-menu EXPORT RESULTSET. Potete scegliere di esportare i risultati nei formati CSV, XML, HTML, Microsoft Excel XLS o PLIST.

## **5.6. Gestire le Colonne BLOB e TEXT**

MySQL Query Browser fornisce delle funzionalità per trattare le colonne BLOB e TEXT attraverso una serie di icone speciali.

#### <span id="page-22-3"></span>**Figura 5.2. Le icone per la gestione di colonne BLOB**

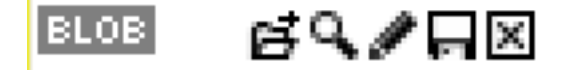

Queste icone appaiono in una qualsiasi colonna BLOB o TEXT nei vostri risultati. Da sinistra a destra, sono disponibili le seguenti icone:

- Open File: Questa icona ha l'aspetto di una cartella per file, ed è usata per aprire un file da caricare nel campo.
- View: Questa icona ha l'aspetto di una lente di ingrandimento, ed è usata per aprire il visualizzatore di campi per vedere il contenuto del campo. Il visualizzatore di campi può essere usato per visualizzare i campi TEXT e BLOB che contengono immagini.
- Edit: Questa icona ha l'aspetto di una matita e apre il visualizzatore di campi in modalità modifica, permettendovi di effettuare dei cambiamenti ai dati ed applicare le modifiche sull'insieme dei risultati.
- Save: Questa icona ha l'aspetto di un disco floppy, ed è usata per salvare il contenuto di un campo TEXT o BLOB in un file.
- Clear: Questa icona ha l'aspetto di una X rossa in un rettangolo rosso, ed è usata per cancellare il contenuto di un campo TE-XT o BLOB.

Se non avete abilitato la modifica dell'insieme di record, saranno visibili soltanto le icone View e Save. Vedete [Sezione 5.7,](#page-22-2) [«Modificare gli Insiemi di Risultati al'interno dell'Area dei Risultati»](#page-22-2) per informazioni su come modificare gli insiemi di risultati.

<span id="page-22-2"></span>Le funzioni rappresentate dalle icone sono dispobili anche facendo clic destro sul campo. E' possibile visualizzare e nascondere l'icona BLOB attraverso le opzioni di visualizzazione. Vedete [Sezione 7.5.1, «Opzioni di Visualizzazione \(Display Options\)»](#page-35-1) per maggiori informazioni.

### **5.7. Modificare gli Insiemi di Risultati al'interno dell'Area dei Risultati**

Quando una query è basata su una sola tabella, con informazioni sufficienti, i risultati possono essere modificati all'interno dell'area dei risultati. Per modificare dei risultati, cliccate sul pulsante EDIT. Se il pulsante EDIT non è attivo, i vostri risultati non saranno modificabili.

Dopo essere entrati nella modalità modifica, potete inserire, aggiornare e cancellare le righe dai risultati in maniera visuale. Navigate nei campi con i tasti freccia e **Tab**, e premete **Invio** per modificare il contenuto di un campo. Potete anche fare doppio clic su un campo per renderlo modificabile. Quando modificate un campo, usate il tasto tab per muovervi sul campo modificabile successivo. Tutti i campi modificati sono evidenziati in blu per essere facilmente riconosciuti.

Per aggiungere righe all'insieme dei risultati, scorrete fino alla riga bianca in fondo all'area dei risultati e riempite i campi. Tutte le nuove righe saranno evidenziate in verde.

Per cancellare una riga, fate clic destro sulla riga e scegliete l'opzione DELETE ROW. Tutte le righe cancellate saranno evidenziate in rosso.

I cambiamenti effettuati sull'insieme dei risultati non saranno applicati immediatamente, ma al contrario saranno memorizzati fin-

<span id="page-23-0"></span>ché non sarà premuto il tasto APPLY CHANGES. Potete annullare tutte le modifiche con il pulsante DISCARD CHANGES. Uscire dalla modalità modifica senza scegliere di applicare o di scartare le modifiche comporterà la richiesta di applicare o di scartare il lavoro appena svolto.

## **5.8. Comparare i Risultati**

Potete confrontare graficamente i risultati con MySQL Query Browser; in questo modo potrete facilmente determinare quali righe siano state inserite, aggiornate o cancellate.

Per confrontare due insiemi di risultati, eseguite la prima delle query di cui volete confrontare i risultati. Dopo aver caricato i risultati, cliccate con il tasto destro sui risultati e scegliete l'opzione SPLIT TAB HORIZONTALLY. Caricate la vostra seconda query nella nuova sezione dell'area dei risultati e cliccate sul pulsante COMPARE per confrontare i due risultati.

Quando attivate la modalità confronto, gli insiemi di risultati scorreranno assieme, sia verticalmente, sia orizzontalmente. Le righe verranno confrontate, e saranno aggiunte righe bianche quando un insieme ha delle righe che nell'altro insieme mancano.

Se uno degli insiemi di risultati ha una riga che non compare nell'altro insieme di risultati, la suddetta riga sarà evidenziata in verde. Nell'altro insieme di risultati sarà inserita una riga vuota, evidenziata in rosso. Se entrambi gli insiemi hanno una riga che corrisponde, ma i singoli campi sono diversi, questi campi saranno evidenziati in rosso.

<span id="page-23-1"></span>Per poter confrontare correttamente due insiemi di risultati, avete bisogno di due query con i nomi e l'ordine delle colonne uguali. Affinché MySQL Query Browser possa fare i confronti, è necessaria soltanto la chiave primaria nelle tabelle su cui si basano i dati.

## **5.9. Creare le Viste Master-Detail**

MySQL Query Browser rende facile visualizzare i dati che sono in relazioni master-detail (uno a molti). Questo piò essere utile per esaminare dati cliente/ordine, gruppo/membro e così via.

Per avere una vista master-detail, prima fate una query alla tabella master in una nuova area dei risultati. Per esempio, usando il database di esepio world, potete eseguire una query come SELECT Code, Name, Continent FROM Country.

Dopo aver creato l'insieme dei risultati master, fate clic destro sull'area dei risultati e scegliete l'opzione SPLIT TAB VERTICALLY. Per la query detail, create una query che usa i parametri dinamici disponibili nella query master. In questo esempio potremmo fare una query nella tabella City, ad esempio:SELECT Id, Name FROM City WHERE Country = :Code.

Il simbolo dei due punti informa MySQL Query Browser che state aggiungendo un parametro dinamico; dovrebbe quindi apparire nell'area delle query una lista dei parametri disponibili, che vi permetterà di scegliere un parametro usando i tasti freccia. Potete anche digitare il nome del parametro che volete usare per collegare la query detail.

#### <span id="page-23-3"></span>**Figura 5.3. La lista di parametri dinamici**

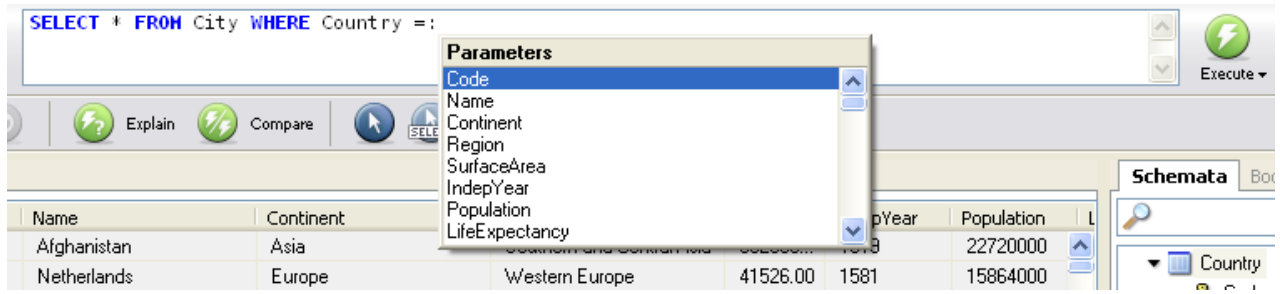

Dopo che avete eseguito la query detail, essa verrà aggiornata automaticamente ogni volta che cambiate la riga attiva nella query master, consentendovi di vedere tutte le righe detail mentre nagigate nell'insieme dei risultati master.

<span id="page-23-2"></span>Potete ripetere questo processo, dividendo più volte l'area dei risultati in parti minori; in questo modo avrete più insiemi di risultati detail.

## **5.10. Gestire le Stored Procedure e Stored Functions con MySQL Query Browser**

Il MySQL Query Browser supporta Stored Procedures e Stored Functions se usato con MySQL 5 o superiore. E' possibile creare, modificare e visualizzare stored procedure e stored function.

Le stored procedure e le stored function sono contrassegnate, nel browser dei database, con una icona speciale per distinguerle dalle

normali tabelle e viste. Cliccate sulla freccia situata alla sinistra di una stored procedure o di una stored function per visualizzare la lista di parametri per la suddetta procedura o funzione.

#### <span id="page-24-1"></span>**Figura 5.4. Stored procedure nel browser dei database**

payment rental staff store **home** list film list nicer but slower film list **H**istaff list <sup>P</sup>8 My Stored Procedure

Per modificare una stored procedure o una stored function, fate clic destro su di essa nel browser dei database e scegliete l'opzione EDIT PROCEDURE oppure EDIT FUNCTION. Questo aprirà una nuova linguetta dell'editor degli script, contenente la procedura o la funzione scelte. Dopo che avrete finito di modificarla, cliccate sul pulsante EXECUTE al di sopra dell'area degli script, oppure cliccate sull'opzione EXECUTE del menu SCRIPT per aggiornare la procedura o la funzione.

Per creare una nuova stored procedure o function, scegliete l'opzione CREATE STORED PROCEDURE / FUNCTION dal menu SCRIPT. Inserite il nome della procedura o della funzione e cliccate sul pulsante CREATE PROCEDURE o CREATE FUNCTION. Verrà creato un modello simile al seguente:

```
DELIMITER \\
DROP PROCEDURE IF EXISTS `test`.`new_proc`\\
CREATE PROCEDURE `test`.`new_proc` ()
BEGIN
END\\
DELIMITER ;
```
Dopo aver inserito il codice della procedura/funzione, per crearla cliccate sul pulsante EXECUTE al di sopra dell'area degli script, oppure scegliete la voce EXECUTE del menu SCRIPT.

Per modificare tutte le stored procedure/function in una sola volta, scegliete l'opzione EDIT ALL STORED PROCEDURES / FUNCTIONS dal menu SCRIPT. Comparirà una nuova linguetta per la modifica degli script, contenente tutte le stored procedure e le stored function per il database di default corrente.

<span id="page-24-0"></span>Per cancellare una stored procedure o una stored function esistente, fate clic destro su di essa nel browser dei database e scegliete l'opzione DROP PROCEDURE oppure DROP FUNCTION.

## **5.11. Modificare le Query con uno Strumento di Sviluppo**

MySQL Query Browser, allo scopo di aiutare i programmatori ad ottimizzare e correggere le proprie query, può copiare le query dal codice delle applicazioni usando il vostro IDE preferito.

*Questa funzionalità è presente unicamente nella versione per windows di MySQL Query Browser.*

Useremo il seguente codice PHP come esempio:

\$SQL = "SELECT Id, Name, Country FROM City" . "WHERE Name LIKE \$cityname";

Per copiare il listato nel MySQL Query Browser, copiate il blocco di codice (inclusa la porzione di assegnazione), fate clic destro all'interno dell'area delle query di MySQL Query Browser, e scegliete l'opzione PASTE CLIPBOARD CONTENT AS PHP CODE. Le porzioni dell'area selezionata che non fanno parte della query saranno cancellate, e la query sarà incollata nell'area delle query.

Gli elementi dinamici della query saranno convertiti in parametri locali, visibili nel [browser dei parametri](#page-16-0):

SELECT Id, Name, Country FROM City WHERE Name LIKE :cityname

Per impostare il valore di un parametro locale, selezionate il valore nel browser dei parametri e premete il tasto **F2**. Potete anche fare doppio clic sul valore per modificarlo. Questo valore sarà usato quando eseguirete la query.

Dopo aver modificato la query, fate clic destro all'interno dell'area delle query e scegliete l'opzione COPY QUERY AS PHP CODE. Il codice PHP circostante sarà reinserito lungo la query modificata. Questa funzionalità vi consente di modificare velocemente le query mentre programmate.

# <span id="page-26-0"></span>Capitolo 6. The MySQL Table Editor

## **6.1. Introduzione**

<span id="page-26-1"></span>MySQL Table Editor è un componente comune a MySQL Query Browser ed a MySQL Administrator, che permette la creazione e la modifica visuale delle tabelle.

E' possibile accedere a MySQL Table Editor da MySQL Query Browser cliccando con il tasto destro su una tabella all'interno del browser dei database e scegliendo l'opzione EDIT TABLE, oppure cliccando con il tasto destro su un database all'interno del browser e scegliendo l'opzione CREATE NEW TABLE.

<span id="page-26-2"></span>Da MySQL Administrator è possibile accedere a MySQL Table Editor tramite la schermata CATALOGS. Una volta che avete selezionato un database, cliccate con il tasto destro su una tabella e scegliete l'opzione EDIT TABLE dal menù a comparsa. In alternativa, potete selezionare una tabella e cliccare sul pulsante EDIT TABLE.

## **6.2. La finestra principale dell'editor**

La finestra di MySQL Table Editor contiene un'area di lavoro divisa in tre schede, alcune caselle per l'inserimento di informazioni generali, e tre pulsanti per le azioni.

Potete modificare il nome della tabella ed il commento della tabella in qualsiasi momento, indipendentemente dalla scheda selezionata.

#### <span id="page-26-3"></span>**Figura 6.1. MySQL Table Editor**

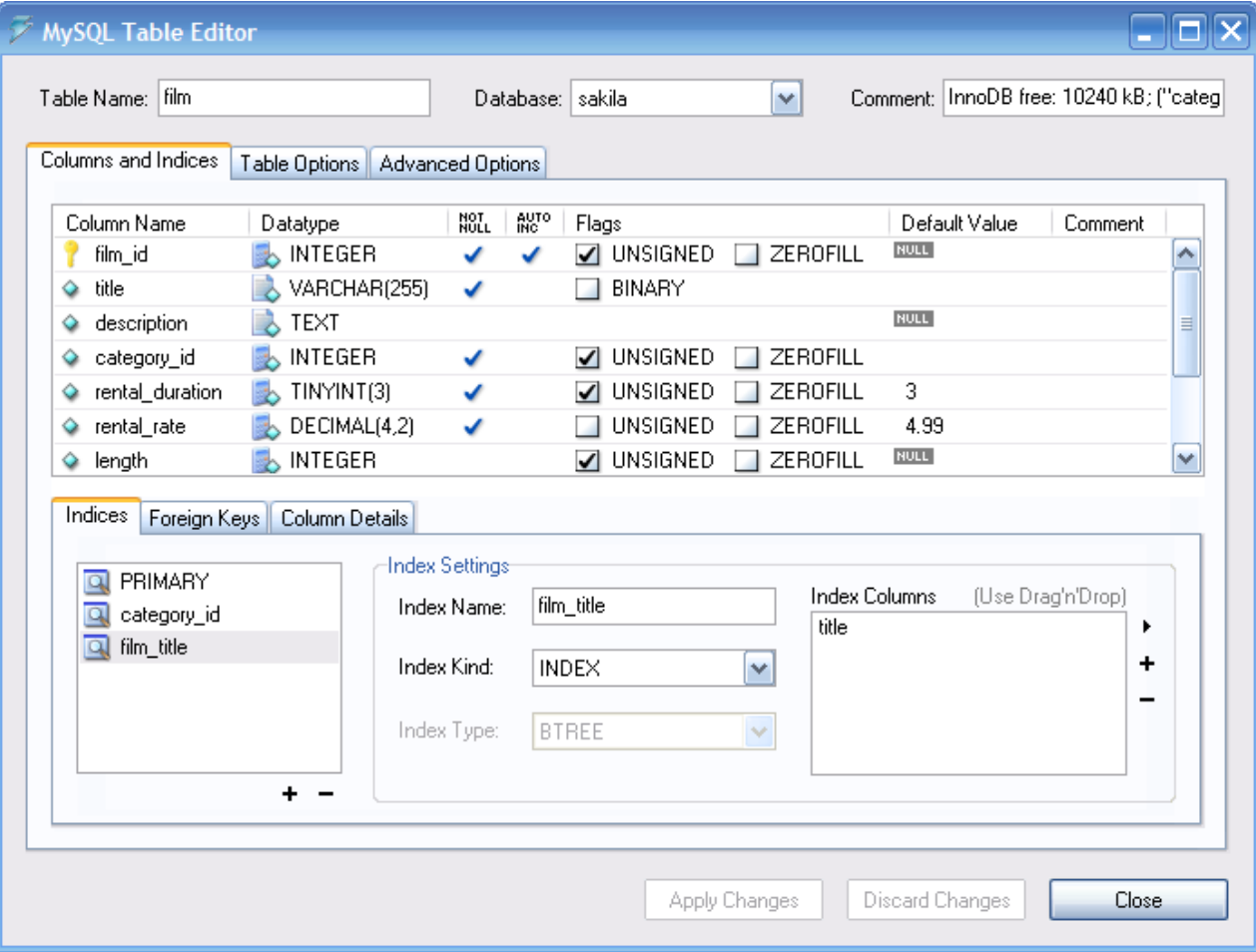

L'area è divisa in tre schede:

• *Columns and Indices:* Utilizzate questa scheda per creare e modificare le informazioni sulle colonne e gli indici della tabella.

Tramite questa scheda potete anche creare relazioni con FOREIGN KEY.

- *Table Options:* Utilizzate questa scheda per scegliere il motore di memorizzazione e l'indieme di caratteri predefinito usati da questa tabella.
- *Advanced Options:* Usate questa scheda per configurare opzioni avanzate, come la cartella di memorizzazione di ogni tabella, le opzioni MERGE e RAID, e le opzioni di lunghezza della riga/tabella.

<span id="page-27-0"></span>Ognuna di queste aree è discussa più avanti in dettaglio, nelle seguenti sezioni.

## **6.3. The Columns And Indices Tab**

<span id="page-27-1"></span>La scheda Columns and Indices può essere usata per visualizzare e modificare tutte le informazioni su colonne ed indici della vostra tabella. Usando questa scheda, potete aggiungere, rimuovere, o modificare colonne o indici.

#### **6.3.1. L'editor delle colonne**

Potete usare l'editor delle colonne per cambiare il nome, il tipo di dati, il valore predefinito, ed altre proprietà delle colonne della vostra tabella.

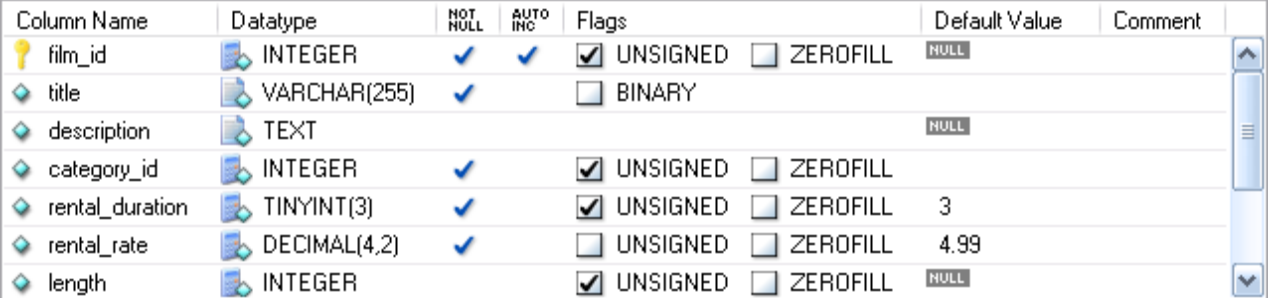

#### <span id="page-27-3"></span>**Figura 6.2. L'editor delle colonne**

Per cambiare il nome, il tipo di dati, il valore predefinito o il commento di una colonna, fate doppio clic sul valore che volete cambiare. Il valore diventa modificabile e potete completare le vostre modifiche tramite il tasto **Invio**.

Per modificare i flag su una colonna (UNSIGNED, BINARY, ASCII, e così via) selezionate e/o deselezionate i quadratini corrispondenti ad i flag che volete cambiare.

<span id="page-27-2"></span>A sinistra del nome della colonna vi è una icona che indica se la colonna è membro della chiave primaria. Se l'icona è una piccola chiave, quella colonna appartiene alla chiave primaria, altrimenti l'icona è un diamante blu. Per aggiungere o rimuovere una colonna dalla chiave primaria potete cliccare sull'icona.

#### **6.3.2. L'area dettagli**

L'area dettagli della scheda Columns and Indices è divisa a sua volta in tre schede utilizzate per la modifica degli indici, delle chiavi esterne, ed altre informazioni varie che riguardano le vostre colonne.

#### **6.3.2.1. La scheda Indices**

La scheda Indices contiente tutte le informazioni sugli indici della vostra tabella. Potete aggiungere, rimuovere, e modificare gli indici usando la scheda indices, insieme all'editor delle colonne.

#### <span id="page-27-4"></span>**Figura 6.3. L'editor degli indici**

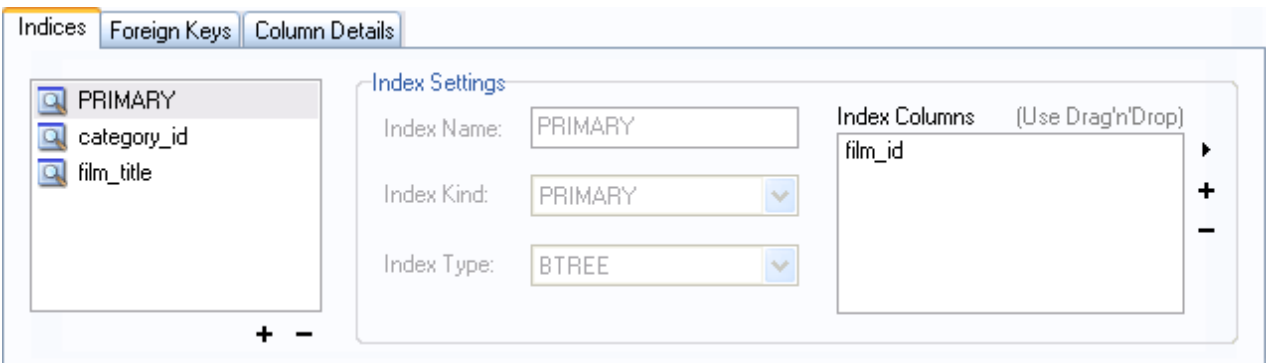

Per aggiungere un indice, cliccate sul pulsante + (più) sotto la lista degli indici. MySQL Table Editor richiederà il nome dell'indice ed il nuovo indice verrà creato. Per eliminare un indice, selezionatelo e cliccate sul pulsante - (meno).

Utilizzate le finestre di dialogo **INDEX NAME** ed **INDEX KIND** per modificare il nome ed il tipo (UNIQUE, FULLTEXT, e così via) dell'indice.

Per aggiungere una colonna ad un indice, cliccate e trascinate la colonna nel riquadro **INDEX COLUMNS**, oppure selezionate la colonna che volete aggiungere e cliccate sul pulsante + (più) a destra del riquadro **INDEX COLUMNS**. Potete rimuovere una colonna da un indice selezionando la colonna e cliccando sul pulsante - (meno) .

Potete cambiare un indice in modo che si riferisca solo al prefisso di una colonna (come per i tipi di dati stringa CHAR e VAR-CHAR), selezionando la colonna indice nel riquadro **INDEX COLUMNS** e poi cliccando l'icona a freccia sulla destra del riquadro. Selezionate l'opzione SET INDEX COLUMN LENGTH dal menù a comparsa.

#### **6.3.2.2. La scheda Foreign Keys**

La scheda Foreign Keys è divisa in due sezioni, una con una lista di chiavi esterne ed una con vari controlli per le impostazioni delle chiavi esterne.

Per aggiungere una chiave esterna, cliccate sul pulsante + (più) sotto la lista delle chiavi esterne. MySQL Table Editor richiederà il nome e verrà creata la nuova chiave esterna.

Per eliminare una chiave esterna, selezionatela e cliccate sul pulsante - (meno) sotto la lista delle chiavi esterne.

Potete modificare il nome della chiave esterna e le sue azioni per ON DELETE, ON UPDATE, usando i controlli forniti nella sezione **FOREIGN KEY SETTINGS** della scheda.

Per definire una relazione con una chiave esterna, selezionate una tabella dalla lista **REF. TABLE**. Le colonne che possono essere referenziate dalla chiave esterna sono elencate nell'area sotto; potete trascinare una colonna dall'editor delle colonne alla sezione **COLUMN** a sinistra della colonna che volete referenziare.

#### **6.3.2.3. La scheda Column Details**

La scheda Column Details fornisce un'interfaccia per l'impostazione dei parametri di una colonna, senza l'utilizzo dell'interfaccia delle tabelle del editor delle colonne.

<span id="page-28-0"></span>Tutte le impostazioni disponibili nel [Column Editor](#page-27-1) sono disponibili anche nella scheda Column Details; inoltre dalla scheda Column Details potete anche configurare il set di caratteri e la collation predefinita della colonna.

## **6.4. la scheda Table Options**

La scheda Table Options vi permette di cambiare il motore di memorizzazione ed il set di caratteri predefiniti per una tabella. I motori di memorizzazione disponibili sono elencati, insieme ad una breve descrizione delle funzionalità e dei punti di forza di ogni motore.

Per cambiare il motore di memorizzazione di una tabella, cliccate sul radio button accanto al motore di memorizzazione desiderato.

<span id="page-28-1"></span>Per cambiare il set di caratteri o la collation di una tabella selezionate una nuova opzione dal menù a discesa degli insiemi di caratteri disponibili.

## **6.5. La scheda Advanced Options**

La scheda Advanced Options viene utilizzata per configurare le opzioni che normalmente non vengono specificate dalla mag-

gior parte degli utenti quando creano o modificano le tabelle.

La scheda Advanced Options si divide in diverse sotto-sezioni, ognuna delle quali è descritta nelle sezioni successive di questo manuale.

<span id="page-29-0"></span>Le descrizioni della maggior parte delle opzioni impostabili tramite la scheda Advanced Options può essere trovata nella [sezione](http://dev.mysql.com/doc/refman/5.0/en/create-table.html) [CREATE TABLE](http://dev.mysql.com/doc/refman/5.0/en/create-table.html) del [Manuale di riferimento MySQL.](http://dev.mysql.com/doc/refman/5.0/en/)

#### **6.5.1. La sezione Various**

La sezione Various della scheda Advanced Options contiene delle opzioni che vi permettono di impostare la funzione PACK KEYS, la password della tabella, il valore AUTO\_INCREMENT di partenza, e la funzionalità di aggiornamento ritardato delle chiavi.

<span id="page-29-1"></span>L'AUTO\_INCREMENT e l'aggiornamento ritardato delle chiavi, valgono solo per le tabelle MyISAM.

### **6.5.2. La sezione Row Options**

La sezione Row Options per configurare opzioni quali il formato delle righe, l'utilizzo del checksum, ed i parametri di misura delle righe per le tabelle larghe.

Per impostare il formato della riga, scegliete il formato desiderato dalla lista a discesa. Si veda [http://dev.mysql.com/doc/mysql/en/MyISAM\\_table\\_formats.html](http://dev.mysql.com/doc/mysql/en/MyISAM_table_formats.html) per maggiori informazioni sui diversi formati disponibili Questa opzione si applica solo alle tabelle MyISAM.

<span id="page-29-2"></span>Quando vi aspettate che una tabella diventi particolarmente grande, usate le opzioni **AVG ROW LENGTH**, **MIN ROWS**, e **MAX ROWS** per permettere a MySQL di sistemare meglio i vostri dati. Si veda [http://dev.mysql.com/doc/mysql/en/CREATE\\_TABLE.html](http://dev.mysql.com/doc/mysql/en/CREATE_TABLE.html) per maggiori informazioni su come usare queste opzioni.

### **6.5.3. La sezione Storage Options**

La sezione Storage Options viene utilizzata per configurare un percorso personalizzato ad i file di memorizzazione delle tabelle e dei dati. Questa opzione vi può aiutare a migliorare l'integrità dei dati e le performance del server posizionando diverse tabelle su diversi dischi.

<span id="page-29-3"></span>Questa opzione è disponibile solo per le tabelle MyISAM e non è disponibile per i server in esecuzione su piattaforma Windows.

### **6.5.4. La sezione Merge Table Options**

La sezione Merge Table Options è usata per configurare le tabelle MERGE in MyISAM. Per creare una tabella MERGE, selezionate MERGE come motore di memorizzazione nella scheda [Table Options](#page-28-0) e specificate successivamente le tabelle che volete unire nella finestra di dialogo **UNION TABLES**.

<span id="page-29-4"></span>Potete anche specificare l'azione che il server dovrebbe eseguire nel caso in cui gli utenti provassero ad eseguire una INSERT sulla tabella merge. Si veda <http://dev.mysql.com/doc/mysql/en/MERGE.html> per maggiori informazioni sulle tabelle MERGE.

### **6.5.5. La sezione Table RAID Settings**

La sezione Table RAID Settings vi permette di configurare il supporto RAID per le tabelle MyISAM. Il RAID permette ad i file di dati delle tabelle MyISAM di crescere oltre il limite dei 2GB/4GB di dimensione, imposto da alcuni sistemi operativi.

<span id="page-29-5"></span>Per maggiori informazioi sull'uso del support RAID con MyISAM, si veda [http://dev.mysql.com/doc/mysql/en/CREATE\\_TABLE.html](http://dev.mysql.com/doc/mysql/en/CREATE_TABLE.html).

## **6.6. Applicare le vostre modifiche**

I cambiamenti che fate con MySQL Table Editor non vengono applicati immediatamente, ma sono messi in coda per essere poi eseguiti una volta che avete smesso di effettuare le vostre modifiche.

Per applicare le modifiche fatte, cliccate sul pulsante APPLY CHANGES. Apparirà la finestra di dialogo Confirm Table Edit .

#### <span id="page-29-6"></span>**Figura 6.4. La finestra di dialogo Confirm Table Edit**

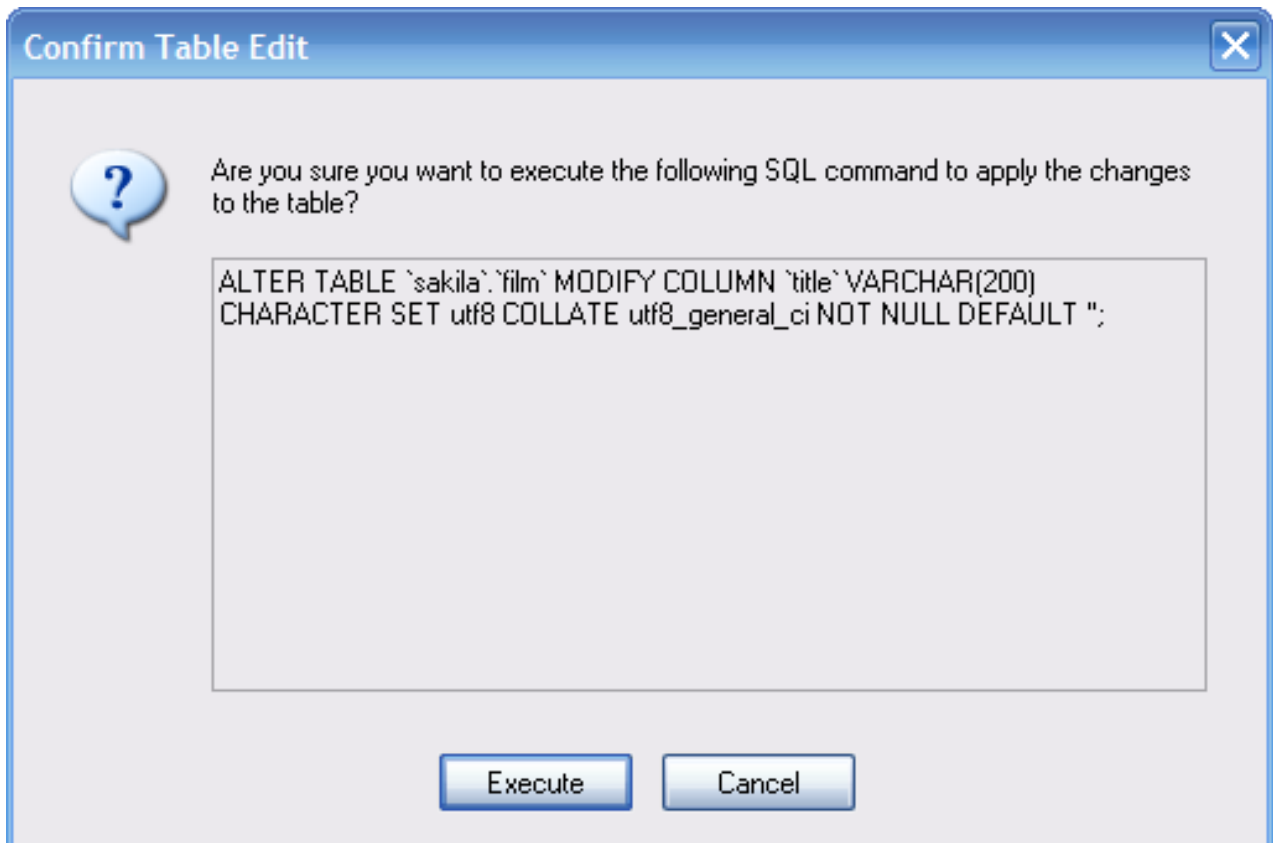

Potete cliccare sul pulasnte EXECUTE per confermare i cambiamenti che avete apportato, o cliccare sul pulsante CANCEL per annullare l'applicazione dei cambiamenti (in questo caso la finestra del table editor viene visualizzata nuovamente con i vostri cambiamenti). Potete inoltre cliccare sul pulsante DISCARD CHANGES nella finestra principale di MySQL Table Editor per annullare tutti i cambiamenti che avete fatto.

Potete anche copiare i cambiamenti proposti negli appunti per una successiva modifica; per fare questo, evidenziate le istruzioni ALTER TABLE o CREATE TABLE, cliccate con il tasto destro e selezionate l'opzione COPY dal menu a comparsa.

# <span id="page-31-0"></span>Capitolo 7. Finestra di Dialogo Options

# **7.1. Introduction**

<span id="page-31-1"></span>La finestra di dialogo Options vi permette di configurare i profili delle connessioni, le impostazioni generali del programma, ed altro. Potete aprire la finestra di dialogo Options tramite le seguenti operazioni:

- Nella finestra di dialogo connection cliccate sul pulsante ....
- Nella finestra principale dell'applicazione scegliete la voce OPTIONS... dal menù TOOLS.

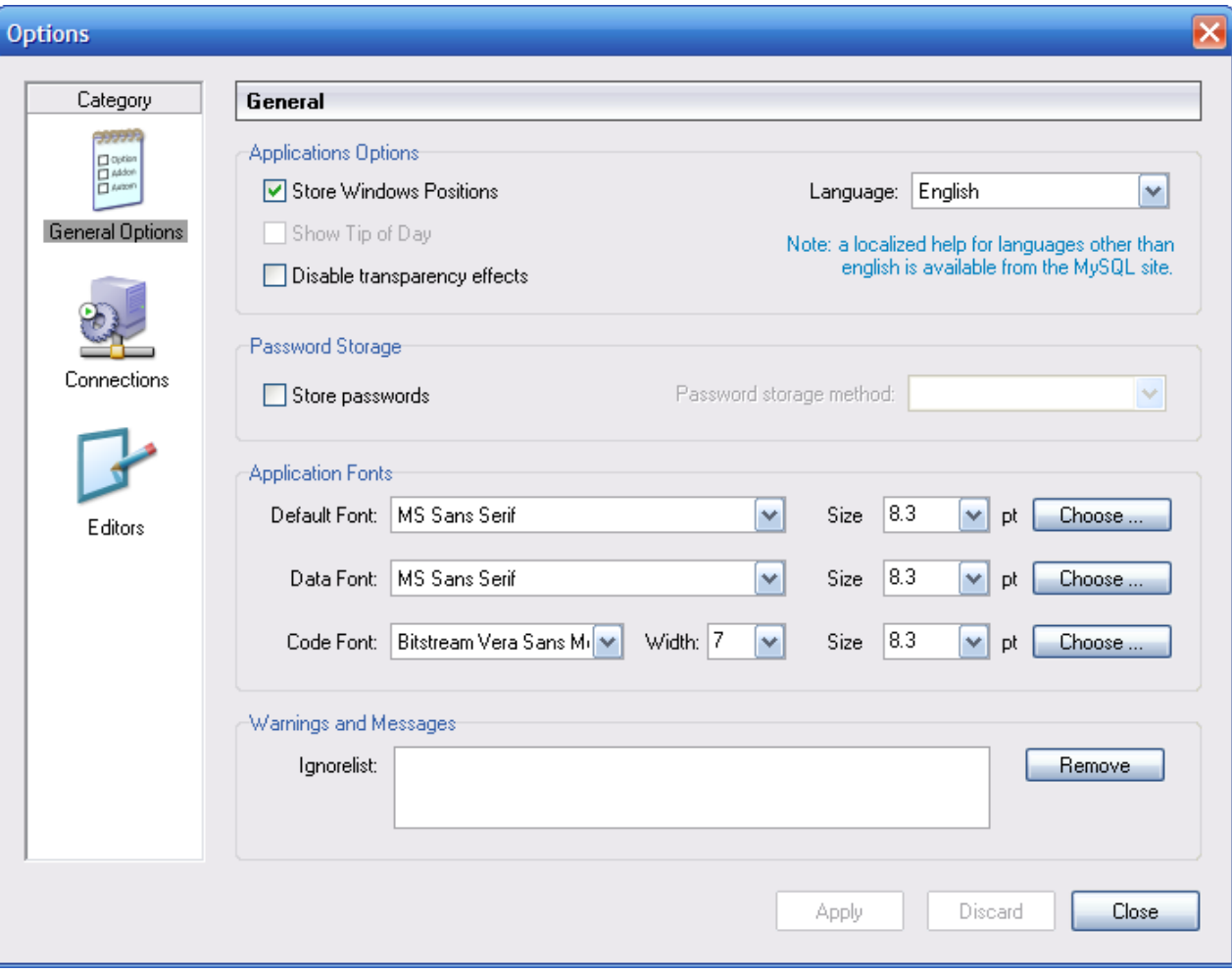

<span id="page-31-3"></span>**Figura 7.1. La finestra di dialogo Options**

Nella barra laterale della finestra di dialogo, potete selezionare quale parte configurare. Ci sono tre pulsanti di azione nell'angolo in basso a destra della finestra:

- APPLY: Applica e salva i cambiamenti.
- DISCARD: Annulla qualsiasi camiamento che avete fatto.
- <span id="page-31-2"></span>• CLOSE: Chiude la finestra di dialogo Options. Se non avete nè�applicato nè�annullato i cambiamenti, vi verrà�chiesto di farlo.

# **7.2. Sezione General Options**

La sezione General Options vi permette di specificare una serie di impostazioni comuni a tutte le applicazioni grafiche My-SOL.

- Store Window Positions: Quando un'applicazione viene avviata nuovamente, la sua finestra viene riposizionata esattamente come prima di esser stata chiusa.
- Show Tip of Day: Se selezionato, all'avvio del programma apparirà una finestra con il suggerimento del giorno.
- Store Passwords: Se selezionato, le password vengono salvate nel profilo di connessione dell'utente. Potete specificare il metodo di memorizzazione delle password:

Plaintext: Le password vengono memorizzate senza essere criptate; ciò può essere insicuro. Obscured: Le password vengono criptate tramite un algoritmo debole. Questo metodo di memorizzazione è indipendente dal sistema operativo. OS Specific: Viene usato il metodo crittografico predefinito del il vostro sistema operativo. L'opzione predefinita è Plaintext.

- Language: Seleziona il linguaggio dell'interfaccia. Il valore predefinito è English.
- Default Font: Il carattere predefinito utilizzato per i testi mostrati nell'apllicazione.
- Data Font: Il carattere usato per mostrare i dati delle tabelle ed i risultati delle query.
- Code Font: Il carattere utilizzato per le query inserite dall'utente.
- Ignorelist: Se selezionate l'opzione Do Not Show This Message Again quando vi viene segnalato un errore o una informazione particolare, queste segnalazioni vengono aggiunte nella lista. Se volete che un determinato messaggio venga mostrato nuovamente, cliccate sul pulsante REMOVE dopo aver selezionato il messaggio dalla lista.

<span id="page-32-0"></span>Potete cambiare qualsiasi carattere e la sua dimensione cliccando sul pulsante CHOOSE ... sulla destra del carattere.

## **7.3. Sezione Connections**

La sezione Connections vi permette di creare, modificare e cancellare i profili di connessione. Il riquadro centrale mostra la lista dei profili attualmente disponibili, insieme alla cronologia delle connessioni non salvate come profilo. Potete espandere o richiudere gli alberi Connections e History facendoci doppio clic sopra.

Quando stabilite una connessione con un server MySQL, senza utilizzare un profilo preesistente nell'albero Connections, la connessione viene automaticamente aggiunta all'albero History. Dato che queste connessioni non appaiono nel menu a discesa della finestra di dialogo Connection, per poterle riutilizzare, inserite il loro nome nel campo Connection della finestra di dialogo omonima.

#### <span id="page-32-1"></span>**Figura 7.2. Finestra di dialogo Options: Connections**

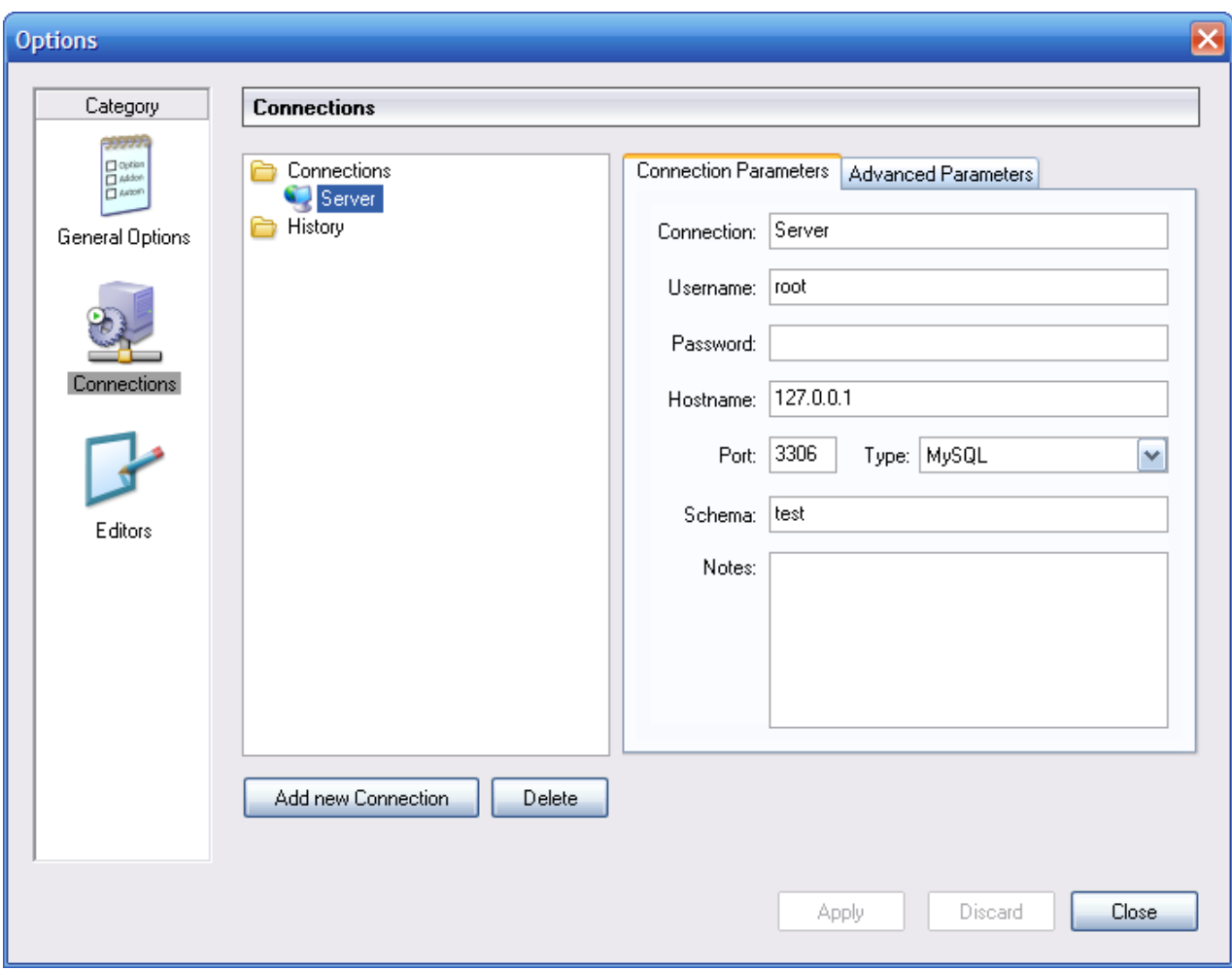

Per modificare un profilo di connessione preesistente, cliccate sul suo nome e cambiate i valori che appaiono nelle schede Connection Parameters e Advanced Parameters, e poi cliccate sul pulsante APPLY CHANGES per salvare i vostri cambiamenti.

Quando selezionate un profilo di connessione da gli alberi Connections o History, la scheda Connection Parameters mostra i seguenti campi:

- Connection: Il nome del profilo di connessione. Questo è il nome tramite il quale vi riferite al profilo e che appare nella lista a discesa Connection della finestra di dialogo Connection. Può contenere qualsiasi carattere, compresi gli spazi. Scegliete dei nomi chiari in modo che possiate facilmente risalire a quale profilo (connessione) si riferiscono. I nomi vi possono aiutare a distinguere connessioni a server MySQL differenti, o connessioni allo stesso server MySQL ma con utenti differenti.
- Username: Lo username utilizzato per il collegamento al server MySQL.
- Password: La password utilizzata per il collegamento al server MySQL. Si noti che le password non vengono memorizzate nel profilo di connessione, a meno di aver specificato diversamente nella [sezione General Options](#page-31-2).
- Hostname: Il nome o l'indirizzo IP della macchina su cui è in esecuzione il server MySQL.
- Port: La porta TCP/IP su cui il server MySQL è in ascolto.
- Type: Specifica il protocollo utilizzato per connettesi al server database. Il valore predefinito è MySQL (che utilizza il protocollo MySOL nativo).
- Schema: Il database predefinito per una connessione effettuata da MySQL Query Browser.
- Notes: Potete utilizzare questo campo per inserire informazioni aggiuntive sulla connessione.

**Nota**

La scheda Advanced Parameters non è disponibile su tutte le piattaforme. I parametri avanzati possono essere configurati anche nella finestra di dialogo Connection. Usate il pulsante DETAILS ... le opzioni di connessione avanzate.

Quando selezionate un profilo di connessione dalle liste Connections o History, la scheda Advanced Parameters mostra i seguenti quadrati a spunta:

- Use compressed protocol: Se selezionato, la comunicazione tra l'applicazione ed il server MySQL viene compressa, il che può aumentare la velocità di trasferimento. Questa opzione è equivalente ad avviare uno strumento MySQL a riga di comando con l'opzione --compress.
- Return number of found rows, not number of affected rows: Come impostazione predefinita, MySQL restituisce il numero di righe cambiate dall'ultimo UPDATE, cancellate dall'ultimo DELETE o inserite dall'ultimo INSERT. Quando questa opzione è selezionata, il server restituisce il numero di righe corrispondenti alla clausula WHERE statement per le istruzioni UPDATE (non il numero delle righe effettivamente cambiate).
- Ignore spaces after function names, make them reserved words: Normalmente, qualsiasi riferimento al nome di una funzione in una istruzione SQL deve essere seguito immediatamente da una parentesi aperta. Se questa opzione è attiva, sono ammessi degli spazi tra il nome della funzione e le parentesi, così:

COUNT (\*)

Abilitando questa opzione i nomi delle funzioni vengono resi parole riservate. Questa opzione corrisponde ad avviare uno strumento MySQL a riga di comando con l'opzione --ignore-spaces.

- Allow interactive\_timeout seconds of inactivity before disconnect: Normalmente, il server My-SQL chiude la connessione dopo un determinato intervallo di tempo di inattività da parte del client. Questo intervallo può essere impostato tramite la variabile interactive\_timeout. Se questa opzione è attiva, il server non chiuderà la connessione a meno che l'intervallo di tempo di inattività superi il valore di interactive\_timeout. Questo corrisponde ad avviare un tool MySQL a riga di comando con l'opzione --connect-timeout=seconds .
- Enable LOAD DATA LOCAL handling: Normalmente, l'opzione LOCAL dell'istruzione LOAD DATA è disabilitata per motivi di sicurezza. Abilitare questa opzione vi permetterà di caricare dei dati dalla macchina locale (la macchina in cui è in esecuzione l'applicazione grafica MySQL). Questa opzione è equivalente ad avviare un tool a riga di comando MySQL con l'opzione --local-infile=1. (Si noti inoltre che questa opzione è inutile senza che il server MySQL abbia abilitata la gestione di LOCAL.)

## **7.4. Sezione Editors**

<span id="page-34-0"></span>La sezione Editors va usata per configurare le opzioni specifiche dei diversi editor, disponibili nella suite dei tools grafici My-SQL. In questo momento sono disponibili solo le opzioni specifiche a [MySQL Table Editor](#page-26-0).

- Show SQL command before applying changes: Abilita/Disabilita la visualizzazione delle istruzioni CREATE TABLE o ALTER TABLE da eseguire per applicare le modifiche effettuate in MySQL Table Editor; queste istruzioni vengono visualizzate quando cliccate sul pulsante APPLY CHANGES.
- All columns Not Null per default: Determina se, quando MySQL Table Editor crea nuove colonne, le imposta come NOT NULL.
- All integer columns unsigned per default: Determina se, quando MySQL Table Editor crea nuove colonne di valori interi, le imposta come UNSIGNED..
- Default storage engine: Imposta il motore di memorizzazione predefinito da assegnare alle nuove tabelle create. Questo valore è indipendente dal motore di memorizzazione predefinito impostato nel server MySQL.
- PK Naming: Specifica il formato dei nomi delle colonne PRIMARY KEY generate automaticamente. La stringa %tablename% viene sostituita con il nome della tabella.
- Index Naming: Specifica il formato dei nomi generati automaticamente per i nuovi indici. La stringa %nr% viene sostituita da un numero sequenziale.
- FK Naming: Specifica il formato dei nomi per le chiavi esterne.
- PK Datatype: Il tipo di dato usato per la creazione di colonne PRIMARY KEY.
- Def. data type Il tipo di dato predefinito assegnato a tutte le nuove colonne non fannno parte della PRIMARY KEY.

### **7.5. La Sezione Browser**

<span id="page-35-0"></span>La sezione Browser consente di specificare le opzioni relative a MySQL Query Browser. La sezione Browser si divide in tre aree: Display Options, Query Options, e Various.

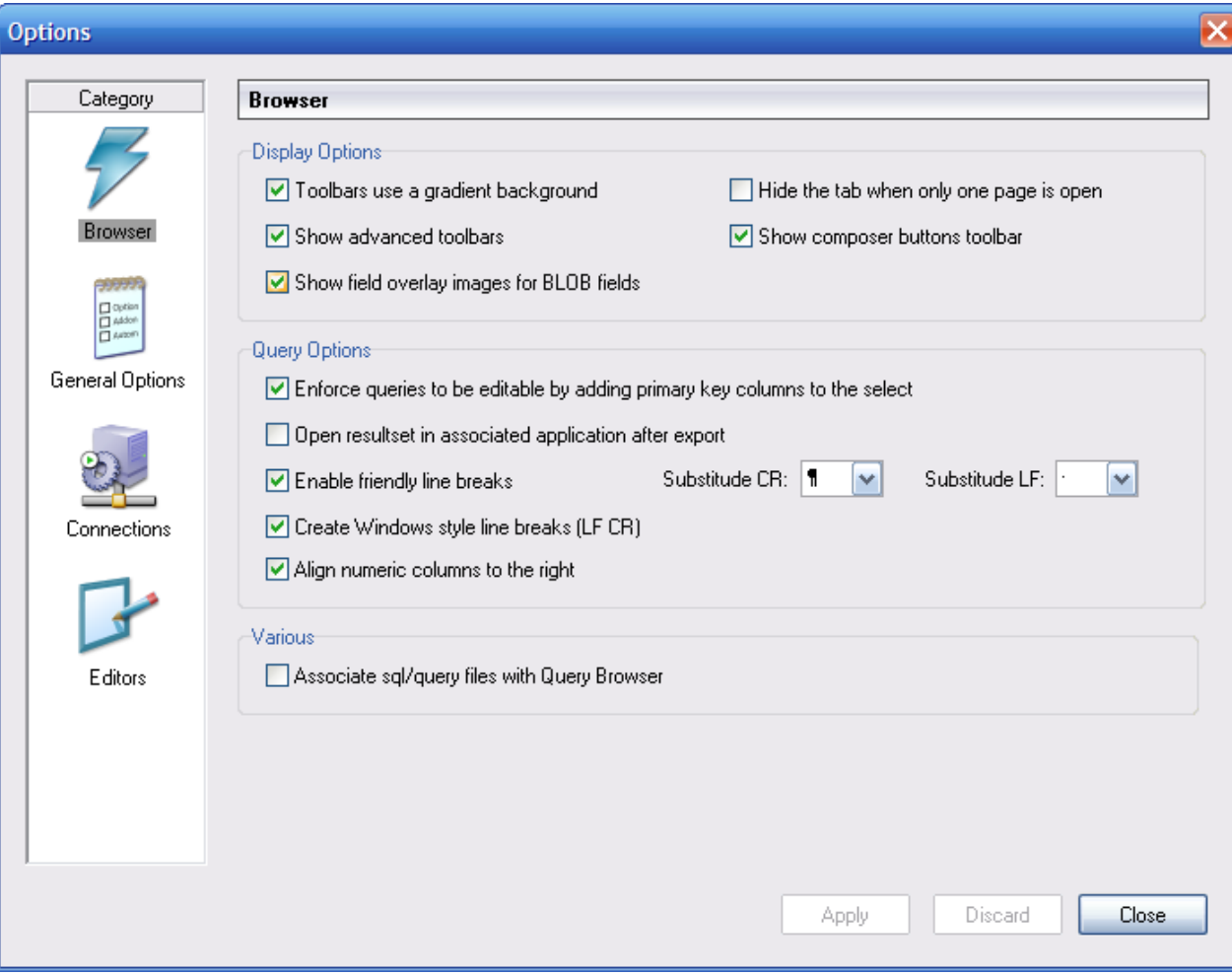

#### <span id="page-35-3"></span>**Figura 7.3. La finestra di dialogo delle opzioni del query browser**

#### **7.5.1. Opzioni di Visualizzazione (Display Options)**

<span id="page-35-1"></span>Le opzioni di visualizzazione hanno effetto sull'aspetto di MySQL Query Browser.

- Show advanced toolbars: Mostra o nasconde la [barra degli strumenti avanzata.](#page-13-0)
- Hide the tab when only one page is open : Decide se visualizzare o meno una linguetta nella parte alta dell' [Area dei Risultati](#page-13-1) se c'è soltanto un'area dei risultati.
- Toolbars use gradient background: Abilita e disabilita l'uso degli effetti gradiente nello sfondo della [Barra degli](#page-12-0) [strumenti delle Query.](#page-12-0)
- Show field overlay images for long VARCHAR, TEXT, and BLOG fields: Abilita e disabilita le icone di gestione dei BLOB.
- <span id="page-35-2"></span>• Show composer buttons toolbar: Abilita e disabilita i pulsanti di composizione della Barra degli Strumenti Avanzata.

#### **7.5.2. Opzioni delle Query**

Enforce queries to be editable by adding primary key columns to the select: Aggiunge le colonne PRIMARY KEY a una query che non fa una SELECT esplicita su di esse per assicurare che si possano modificare i risultati di una query. In questo caso, le colonne PRIMARY KEY non saranno visualizzate, ma verranno comunque memorizzate.

<span id="page-36-0"></span>Open resultset in associated application after export: Provoca l'apertura dell'applicazione associata dopo aver scelto l'opzione EXPORT RESULTSET dal menu contestuale (clic destro) dell' [Area dei risultati](#page-13-1).

#### **7.5.3. Varie**

Associate sql/query files with Query Browser: Configura Windows in modo da associare tutti i file .sql a My-SQL Query Browser. Come risultato, tutti questi file saranno aperti per default con MySQL Query Browser.

# <span id="page-37-0"></span>Appendice A. Installazione da sorgenti

## **A.1. Introduzione**

<span id="page-37-2"></span><span id="page-37-1"></span>E' consigliabile installare gli strumenti grafici MySQL dai binari. Molti sono gli sforzi profusi per assicurarci che i binari siano compilati con le migliori opzioni possibili. Se, per qualche motivo, preferite compilarli per conto vostro, seguite queste istruzioni.

## **A.2. Scaricare il Codice Sorgente**

Potete trovare il codice sorgente degli strumenti grafici MySQL dai nostri alberi BitKeeper. Per accedere a questi alberi, dovete avere installato BitKeeper. BitKeeper è liberamente scaricabile da [Bitmover](http://www.bitmover.com/). Per girare in ambiente Windows, BitKeeper necessita di CygWin. Se, durante il processo di installazione, BitKeeper rileva l'assenza di CygWin, oppure che la versione di CygWin in uso è datata, vi suggerirà di scaricare ed installare CygWin (o una nuova versione). Potete comunque installare CygWin prima di installare BitKeeper. CygWin è scaricabile da [Cygwin.com.](http://www.cygwin.com/)

Potete ottenere il nostro albero pubblico BitKeeper, che contiene il codice sorgente degli strumenti grafici MySQL, utilizzando i seguenti comandi:

bk clone bk://mysql.bkbits.net/mysql-administrator mysql-administrator bk clone bk://mysql.bkbits.net/mysql-gui-common mysql-gui-common bk clone bk://mysql.bkbits.net/mysql-query-browser mysql-query-browser

Dovrete avere una copia dell'albero mysql-gui-common, indipendentemente dallo strumento grafico che intendete compilare. L'albero mysql-gui-common contiene i sorgenti e i file grafici usati da tutti gli strumenti grafici MySQL.

<span id="page-37-3"></span>Potete in alternativa scaricare i sorgenti dei vari strumenti grafici dalla [pagina dei download.](http://dev.mysql.com/downloads)

# **A.3. Compilare da sorgenti in Ambiente Windows**

<span id="page-37-4"></span>Installare da sorgenti sotto Windows necessita di una varietà di compilatori commerciali, e per questo motivo è preferibile installare da binari. Se sono comunque soddisfatti questi prerequisiti, potete compilare gli strumenti grafici MySQL sotto Windows.

#### **A.3.1. Prerequisiti**

Per compilare gli strumenti grafici MySQL sotto Windows a partire dai sorgenti, vi occorre Borland Delphi 7, Microsoft Visual Studio.NET 2003, e alcune librerie che sono disponibili in rete come software open source. Assicuratevi che i programmi DCC32.exe e DEVENV.exe /? possano essere lanciati dalla riga di comando.

Avrete bisogno delle seguenti librerie per la compilazione da sorgenti:

- $glib-2.0$
- lihxml-2
- mysql client libraries (4.0 o superiori, è preferibile la versione 5.0)
- pcre-1.4
- MS Visual C runtime libraries 7.1
- Java include files 1.4.2 04
- <span id="page-37-5"></span>• Lua 5.0.2

#### **A.3.2. La Fase di Compilazione**

Assicuratevi di aver creato una copia degli alberi di mysql-administrator, mysql-gui-common, e mysql-query-browser, e che le loro rispettive directory locali siano situate nella stessa directory, ad esempio in Personal Files\MySQLGUI\.

I file sorgenti e le librerie dovrebbero trovarsi nella seguente struttura ad albero:

Directory di Lavoro

```
|
 - mysql-administrator
  |- mysql-gui-common
 |- mysql-query-browser
```
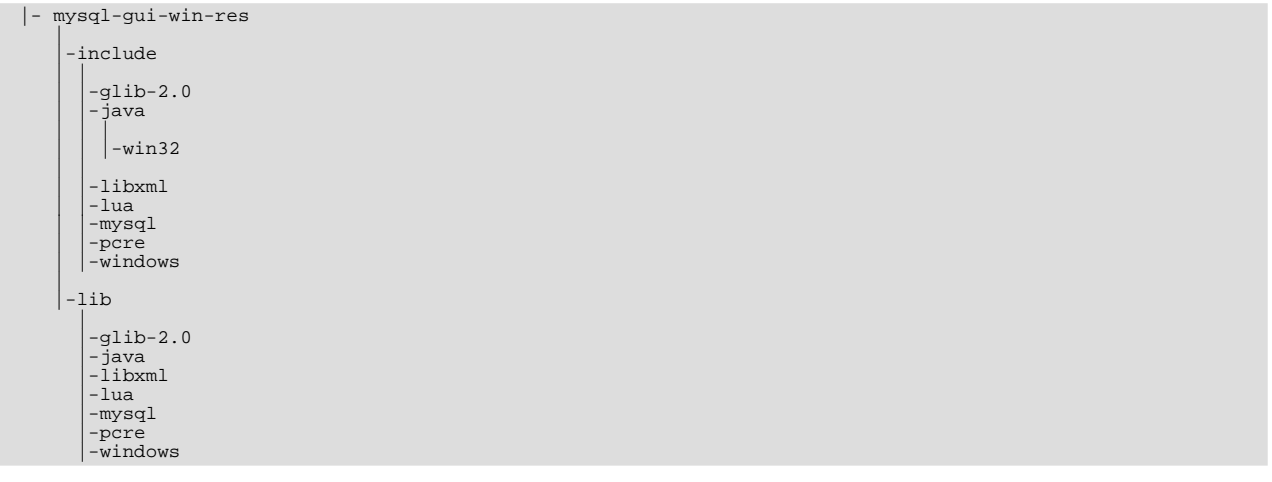

#### **A.3.2.1. Compilare dalla Riga di Comando**

Per compilare dalla riga di comando, aprite una finestra con il prompt dei comandi ed entrate nel repository principale del programma (ad esempio per MySQL Administrator questa directory è work\mysql-administrator). Ci sono tre file batch per avviare la compilazione:

- build\_debug.cmd
- build\_release.cmd
- build\_commercial.cmd

Eseguite uno di questi per generare un'immagine eseguibile dell'applicazione. Questa sarà generata nella directory bin\windows.

Un altro metodo consiste nel fare doppio clic su uno dei file build\_buildtype.cmd, dove buildtype è uno tra debug, release, e commercial. Lo script commercial è per gli utenti con licenze commerciali, e fa uso della versione commerciale della libreria client MySQL.

#### **A.3.2.2. Compilare l'IDE**

Prima di poter aprire qualsiasi progetto, dovete installare i seguenti componenti. In caso contrario alcuni di essi non si apriranno, e riceverete dei messaggi di errore.

Per installare i componenti, andate nella directory mysql-gui-common\source\windows\. Copiate le seguenti directory nella vostra directory dei sorgenti di Delphi. (C:\Program Files\Borland\Delphi7\Source\).

- png
- **SynEdit**
- TNT
- UniCodeEditor
- VirtualTreeview

Quindi fate doppio clic su ciascun file \*.dpk indicato qui sotto. Questo aprirà Delphi. Cliccate su Compile and Install per installare i componenti. Ripetete questo passo per ciascun file \*.dpk.

- SynEdit\Packages\SynEdit\_D7.dpk
- TNT\Packages\TntUnicodeVcl\_D70.dpk
- VirtualTreeview\Packages\VirtualTreesD7D.dpk
- UniCodeEditor\Packages\UniCodeEditorD7.dpk

Questi componenti devono essere installati tramite l'opzione *INSTALL* del menu COMPONENT. Cliccate sul pulsante BROWSE e scegliete i file indicati qui sotto. Premete OK dopo ciascun file.

• png\PNGImage.pas

Dopo aver installato questi componenti, potrete aprire i progetti come indicato oltre.

Per compilare l'applicazione con l'IDE di Delphi 7, semplicemente fate doppio clic su edit\_xxxx.cmd. In questo modo lancerete Delphi 7 e aprirete questo file. Per generare una immagine completamente funzionante scegliete l'opzione PROJECT.

Analogamente alla compilazione da riga di comando, ci sono tre diversi file.

- edit\_debug.cmd
- edit\_release.cmd
- edit\_commercial.cmd

L'immagine eseguibile sarà generata nella directory bin\windows.

<span id="page-39-0"></span>*Apreire il progetto Delphi senza usare gli script* edit\_\*.cmd *porterà a impostazioni errate del progetto e problemi quando compilerete il progetto.*

### **A.4. Compilare da sorgenti sotto Linux**

#### **A.4.1. Prerequisiti**

<span id="page-39-1"></span>Per compilare gli strumenti grafici MySQL da sorgenti, avete bisogno dei seguenti software:

- suite di sviluppo g++
- $g$ tk-2. $x$
- gtkmm-2.0 oppure gtkmm-2.2
- libglade-2.x
- libxml- $2.6.x$
- mysql client libraries (4.0 o superiori, è preferibile la versione 5.0)
- pcre-1.4
- autoconf-2.54, automake-1.7.x

<span id="page-39-2"></span>In aggiunte avrete bisogno di gtkhtml-3.0.x per compilare MySQL Query Browser.

#### **A.4.2. La fase di compilazione**

Per compilare uno qualsiasi degli strumenti, avete bisogno dell'albero bk di mysql-gui-common e dell'albero dell'applicazione desiderata (ad es.: mysql-administrator, mysql-query-browser) nella stessa directory principale.

Prima di tutto compilate mysql-gui-common:

- 1. cd mysql-gui-common
- 2. sh ./autogen.sh
- 3. ./configure --prefix=/opt/mysql-administrator
- 4. make
- 5. make install

L'opzione --prefix può assumere qualsiasi valore, di norma si specificherà /usr/local (il default) o /usr, ma per i binari precompilati /opt potrebbe essere più appropriata.

Dopo aver compilato correttamente mysql-gui-common, dovete compilare i singoli strumenti (in questo esempio compileremo mysql-administrator):

- 1. cd mysql-administrator
- 2. sh ./autogen.sh
- 3. ./configure --prefix=/opt/mysql-administrator
- 4. make
- 5. make install

Se tutto è andato bene, dovrebbe essere tutto compilato e installato.

#### **A.4.2.1. Compilare Binari Statici**

Compilare binari statici non è banale sotto Linux, a causa dell'enorme quantità di dipendenze di librerie dovute a GNOME e le librerie associate. In aggiunta:

- Molte librerie non forniscono le loro versioni statiche (lib\*.a), quindi dovremo compilarle per conto nostro.
- Alcune librerie non possono essere collegate staticamente, come glibc, a causa di libnss\*.so.
- Alcune librerie dipendono da file di dati e moduli contenuti nel pacchetto originale, specialmente nel caso d gtk/gnome. I problemi non si manifestano unicamente quando l'utente non ha installato questi file di dati; qualcosa potrebbe non funzionare dal momento che alcune distribuzioni sistemano i file di dati in differenti percorsi.

La soluzione corrente è compilare un binario parzialmente statico, con le librerie più comuni collegate dinamicamente (glibc e gtk). gtkmm, gtksourceview, gtkhtml e le relative dipendenze (come gnome) sono collegate staticamente. La soluzione ideale sarebbe compilare binari su misura per ogni principale distribuzione, ma non abbiamo tempo e risorse per questo al momento.

Per compilare questi binari:

- 1. Date un'occhiata allo script source/linux/static\_make per tutti i file che dovrebbero essere rimossi/spostati dalla posizione /usr/lib.
- 2. Eseguite lo script.

E' necessario forzare il linker a cercare la versione statica di ogni libreria ed anche ad elencare esplicitamente le librerie che sarebbero invece linkate dinamicamente.

#### **A.4.2.2. Creare gli RPM**

Per creare gli RPM, un file di specifica è già fornito e viene generato automaticamente dopo l'esecuzione del ./configure. Il file di specifica si aspetta un tarball sorgente con la seguente struttura:

mysql-administrator/ mysql-administrator/mysql-gui-common/\* mysql-administrator/mysql-administrator/\*

Il contenuto di ogni sotto-directory è l'intero albero bitkeeper per ogni tool i file specifici di Windows ed i metadati bitkeeper sono opzionali, ovviamente). Dovete creare un file tar.gz ed inserirlo in /usr/src/redhat/SOURCES (o quale che sia la tua directory SOURCES per gli RPM).

Poi, eseguite: rpmbuild -ba mysql-administrator.spec

Questo dovrebbe costruire i file SRPM ed RPM per il tool.

# <span id="page-41-0"></span>Appendice B. Troubleshooting Application Errors

# **B.1. Risolvere gli errori di connessione**

<span id="page-41-1"></span>Se quando selezionate un profilo di connessione e provate a connettervi al server MySQL accade un errore, verrà mostrata una finestra contenente le informazioni sull'errore (si veda la figura).

#### <span id="page-41-3"></span>**Figura B.1. La finestra di dialogo del messaggio di errore**

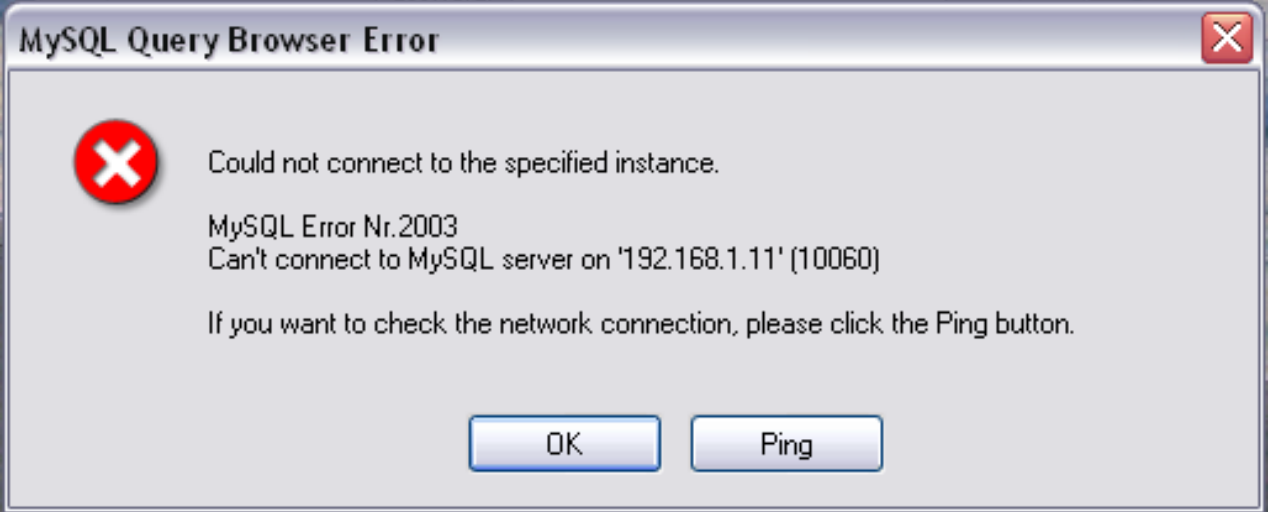

Normalmente, questa indica che le credenziali specificate nel profilo sono errate (nome utente e/o password sbagliata), oppure che non avete i privilegi necessari per connettervi al server MySQL dalla macchina client. Potete trovare maggiori informazioni sull'errore nella sezione Causes of [Access denied](http://dev.mysql.com/doc/mysql/en/Access_denied.html) Errors del manuale di riferimento.

Comunque, un'altra causa del fallimento della connessione potrebbe essere un problema sulla rete che non vi permette di raggiungere la macchina in cui è in esecuzione il server MySQL. Per questo motivo, la finestra dell'errore vi fornisce un pulsante PING. Cliccando su di esso, invierà una richiesta ICMP PING alla macchina del server MySQL. Se la macchina è disponibile in rete vedrete qualcosa simile a questo:

Reply from 127.0.0.1: Time=0ms TTL=128 Reply from 127.0.0.1: Time=1ms TTL=128

<span id="page-41-2"></span>Questo indica che la macchina è raggiungibile e che la causa del fallimento della connessione non è un problema di rete.

# **B.2. Risolvere i problemi di visualizzazione**

Se, sotto Windows, i controlli nelle finestre sembrano in qualche modo posizionati male, selezionate START, PANNELLO DI CON-TROLLO, SCHERMO. Selezionate la scheda **IMPOSTAZIONI** e cliccate sul pulsante AVANZATE.... Cambiate le vostre impostazioni DPI a Normale (96 DPI).

Se, sotto Linux, i messaggi e le intestazioni appaiono molto grandi, la risoluzione del tuo schermo probabilmente è troppo alta. Usate gnome-font-properties per ridurre la dimensione dei caratteri predefinitiì, oppure andate sotto Details ed impostate la vostra risoluzione a 72 o qualche valore più appropriato.

# Appendice C. Come Vengono Salvate le Connessioni

<span id="page-42-0"></span>In ambiente Windows, i profili delle connessioni sono contenuti nella directory C:\Documents and Settings\UserName\Application Data\MySQL, dove UserName è il nome dell'utente Windows corrente. In ambiente Linux, questi file si trovano nella directory  $\sim$  / .mysqlgui. Le impostazioni vengono salvate in un file chiamato mysqlx\_user\_connections.xml. Il contenuto del suddetto file ha il seguente aspetto:

```
<?xml version="1.0"?>
<user_connections>
<last_connection>1</last_connection>
 <password_storage_type>2</password_storage_type>
<user_connection>
  <connection_name></connection_name>
<username>root</username>
  <hostname>localhost</hostname>
<port>3306</port>
  <schema></schema>
  <advanced_options/>
  <storage_path></storage_path>
  <notes></notes>
  <connection_type>0</connection_type>
  <storage_type>2</storage_type>
<password></password>
 </user_connection>
 ...
```
Potete modificare manualmente questo file, ma fate attenzione a non invalidare l'XML. Quando confermate i cambiamenti modificando e salvando il file, questi cambiamenti saranno visibili la prossima volta che aprirete la sezione [Connessioni](#page-32-0) della [Finestra di](#page-31-0) [Dialogo delle Opzioni.](#page-31-0) Non è necessario riavviare l'applicazione affinché le modifiche abbiano effetto.

Come amministratore dei database, potete modificare il file anche in base alle vostre preferenze, quindi copiarlo su un'altra macchina su cui girano gli strumenti grafici MySQL. Questo permette facilmente di avere profili di connessione uguali su tutte le macchine, senza dover impostare tutti i profili individualmente. Tutti i file di configurazione XML degli strumenti grafici MySQL sono cross-platform e possono essere trasferiti tra macchine Windows e Linux.

# Appendice D. File XML Comuni alle Applicazioni Grafiche MySQL

<span id="page-43-0"></span>In ambiente Windows, i file comuni a ttute le le applicazioni grafiche MySQL sono contenuti nella directory C:\Documents and Settings\UserName\Application Data\MySQL, dove UserName è il nome dell'utente Windows attivo. In ambiente Linux, questi file si trovano nella directory ~/.mysqlgui.

- mysqlx\_common\_options.xml: Contiene le opzioni scelte nella [Finestra di Dialogo delle Opzioni.](#page-31-0)
- mysqlx\_user\_connections.xml: Questo file è descritto in [Come Vengono Salvate le Connessioni.](#page-42-0)

# Appendice E. File XML Usati da MySQL Query Browser

<span id="page-44-0"></span>In aggiunta ai [file comuni,](#page-43-0) MySQL Query Browser utilizza alcuni file XML ad uso interno.

- mysqlqb\_functions.xml: Contiene la lista di funzioni e operatori da usare nel [Browser delle Funzioni.](#page-15-4)
- mysqlx\_dbm\_data types.xml: Contiene la lista dei tipi di dati MySQL disponibili da usare con l'auto-completamento e con il [MySQL Table Editor](#page-26-0)
- mysqlx\_dbm\_charsets.xml: Contiene i set di caratteri disponibili per MySQL.
- mysqlqb\_history.xml : Contiene le query che compongono il [Browser della Cronologia](#page-15-1)
- mysqlqb\_bookmark.xml: Contiene le query che compongono il [Browser dei Segnalibri](#page-15-0)

# Appendice F. Note per i traduttori

<span id="page-45-0"></span>Potreste scoprire che i tool grafici MySQL e/o la loro documentazione non esistono nella vostra lingua preferita. Se vi piacerebbe tradurre il software o la sua documentazione, o partecipare alle loro traduzioni, *per favore contattate il team della documentazione di MySQL prima di iniziare una nuova traduzione!*

L'indirizzo del team della documentazione di MySQL è http://www.mysql.com/company/contact/. Nel vostro messaggio, indicate per favore cosa vi piacerebbe tradurre (i tools, la loro documentazione, o anche l'intero manuale di riferimento MySQL se ve la sentite), e fornite alcune informazioni su di voi:

- Qual'è il vostro nome?
- In quale stato e città state?
- Da quanto tempo utilizzate MySQL?
- Avete effettuato altre traduzioni?
- Lavorereste da soli, o in un gruppo di traduzione?
- Quali sono i vostri tempi di traduzione?
- Per quale motivo volete effettuare la traduzione?

Vi risponderemo non appena possibile.

Il formato usato sia per il software che per la documentazione è il *DocBook XML*. Da questo formato base, vengono generati tutti gli altri formati disponibili (HTML, CHM, PDF, etc.). Sarebbe un peccato, ad esempio, se voi iniziaste la traduzione di una versione HTML di questo documento, perchè noi non potremmo usarla in quel formato. Inotre, potreste scoprire che qualcun altro ha già fatto quella traduzione (o la sta facendo). Quindi, ancora una volta, contattate prima il team di documentazione di MySQL!

# <span id="page-46-0"></span>Appendice G. Software di terze parti usato dai tools grafici **MySQL**

<span id="page-46-1"></span>I tools grafici MySQL incorporano le PCRE ed il supporto PNG attraverso l'uso di librerie di terze parti.

# **G.1. La libreria PCRE**

<span id="page-46-2"></span>Il supporto alle espressioni regolari è fornito dalla libreria PCRE, che è software open source, scritto da Philip Hazel, con il copyright della University of Cambridge, Inghilterra. I sorgenti della libreria PCRE possono essere trovati su: [ftp:/ /](ftp://ftp.csx.cam.ac.uk/pub/software/programming/pcre/) [ftp.csx.cam.ac.uk/pub/software/programming/pcre/](ftp://ftp.csx.cam.ac.uk/pub/software/programming/pcre/).

# **G.2. Il supporto PNG**

Il supporto PNG per la versione di Windows è fornito dal componente TPNGImage, che è software open source, scritto e con il copyright di Gustavo Daud. Il sorgente di TPNGImage può essere trovato su: <http://pngdelphi.sourceforge.net> .